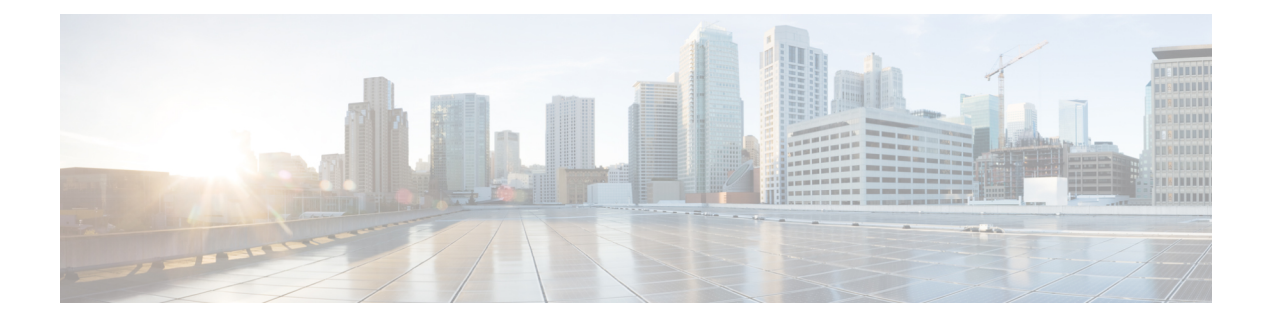

# **Configuring Cisco Performance Monitor**

This document contains information about and instructions for configuring Cisco Performance Monitor.

- Finding Feature [Information,](#page-0-0) page 1
- Information About Cisco [Performance](#page-0-1) Monitor, page 1
- How to Configure [Troubleshoot](#page-6-0) and Maintain Cisco Performance Monitor, page 7
- [Configuration](#page-55-0) Example for Cisco Performance Monitor, page 56
- [Where](#page-56-0) to Go Next, page 57
- Additional [References,](#page-57-0) page 58
- Feature Information for Cisco [Performance](#page-58-0) Monitor, page 59

## <span id="page-0-0"></span>**Finding Feature Information**

Your software release may not support all the features documented in this module. For the latest caveats and feature information, see Bug [Search](https://tools.cisco.com/bugsearch/search) Tool and the release notes for your platform and software release. To find information about the features documented in this module, and to see a list of the releases in which each feature is supported, see the feature information table.

Use Cisco Feature Navigator to find information about platform support and Cisco software image support. To access Cisco Feature Navigator, go to [www.cisco.com/go/cfn.](http://www.cisco.com/go/cfn) An account on Cisco.com is not required.

# <span id="page-0-1"></span>**Information About Cisco Performance Monitor**

## **Overview of Cisco Performance Monitor**

Cisco Performance Monitor enables you to monitor the flow of packets in your network and become aware of any issuesthat might impact the flow before itstartsto significantly impact the performance of the application in question. Performance monitoring is especially important for video traffic because high quality interactive video traffic is highly sensitive to network issues. Even minor issues that may not affect other applications can have dramatic effects on video quality.

Because Cisco Performance Monitor uses similar software components and commands as Cisco NetFlow and Cisco Flexible NetFlow, familiarity with these products will help you to understand how to configure Cisco Performance Monitor. These products provide statistics on packets flowing through a router and are the standard for acquiring IP operational data from IP networks. They provide data to support network and security monitoring, network planning, traffic analysis, and IP accounting. For more information about Cisco NetFlow and Cisco Flexible NetFlow, see the documents listed in the Additional References section.

For more information about the design, configuration, and troubleshooting of Performance Monitor and other Cisco Medianet products, including a Quick Start Guide and Deployment Guide, see the Cisco Medianet Knowledge Base Portal, located at http://www.cisco.com/web/solutions/medianet/knowledgebase/index.html.

## **Prerequisites for Configuring Cisco Performance Monitor**

The following prerequisites must be met before you can configure Cisco Performance Monitor:

#### **IPv4 Traffic**

- The networking device must be configured for IPv4 routing.
- One of the following must be enabled on your router and on any interfaces on which you want to enable Cisco Performance Monitor: Cisco Express Forwarding or distributed Cisco Express Forwarding.

#### **IPv6 Traffic**

• Cisco Express Forwarding must be enabled on your router and on any interfaces on which you want to enable Cisco Performance Monitor. You can use the **ipv6 cef** command to enable Cisco Express Forwarding.

## **Configuration Components of Cisco Performance Monitor**

To configure Cisco Performance Monitor, configure many of the same basic elements that you normally configure for Flexible NetFlow:

- Interface
- Policy
- Class
- Flow monitor
- Flow record
- Flow exporter

The figure below shows how these elements are related to each other. The elements at the bottom of the figure are configured first.

#### **Figure 1: Cisco Performance Monitor Components**

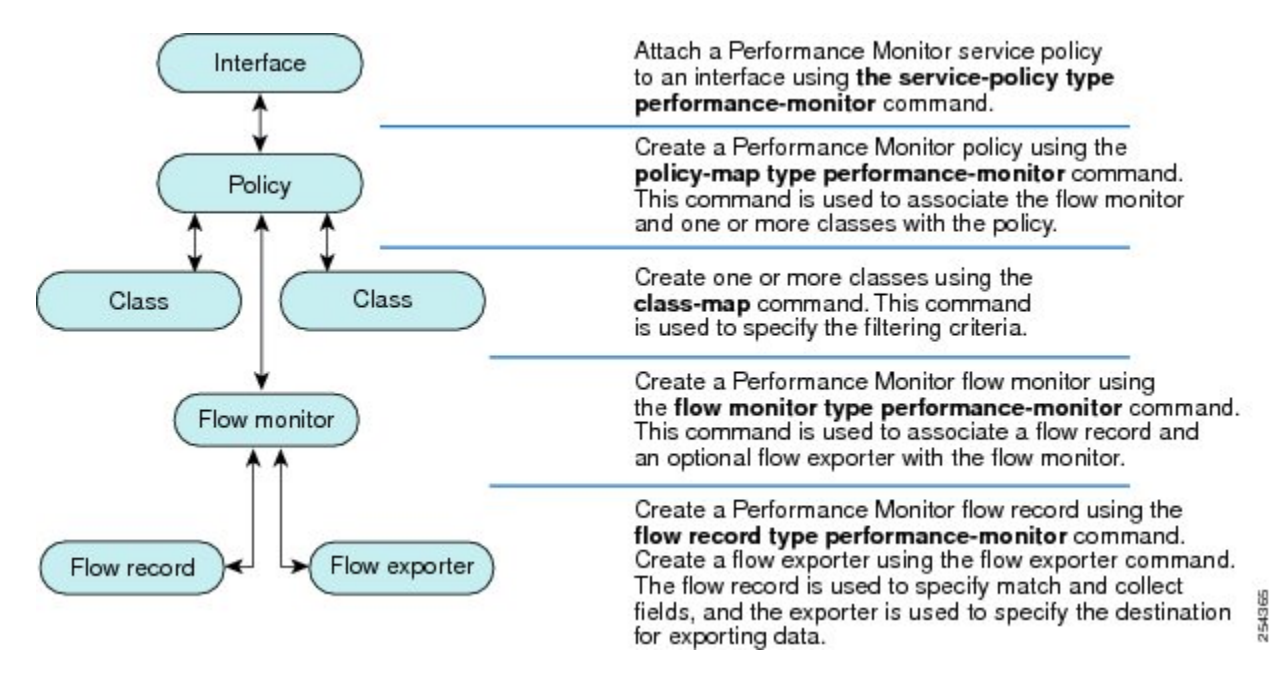

As shown above, a policy includes one or more classes. Each class has a flow monitor associated with it, and each flow monitor has a flow record and an optional flow exporter associated with it. These elements are configured in the following order:

- **1** Configure a flow record to specify the key and non-key fields that you want to monitor. This is configured using **match**and **collect** commands. You can also optimally configure a flow exporter to specify the export destination. For Cisco Performance Monitor, you must configure a **performance-monitor** type flow record.
- **2** Configure a flow monitor that includes the flow record and flow exporter. For Cisco Performance Monitor, you must configure a **performance-monitor** type flow monitor.
- **3** Configure a class to specify the filtering criteria using the **class-map** command.
- **4** Configure a policy to include one or more classes and one or more **performance-monitor** type flow monitors using the **policy-map** command. For Cisco Performance Monitor, you must configure **performance-monitor** type policies.
- **5** Associate a **performance-monitor** type policy to the appropriate interface using the **service-policy type performance-monitor** command.

## **Data That You Can Monitor Using Cisco Performance Monitor**

You can monitor the following information by configuring a flow record with **collect** or **match** commands for the corresponding non-key fields:

```
\boldsymbol{\varOmega}Tip
```
For more information about these statistics, see the **show performance monitor status**command in the*Cisco Media Monitoring Command Reference.*

- IP Packet Count
- IP TTL
- IP TTL minimum
- IP TTL maximum
- Flow to Interface Mapping
- IP Flow destination address and port, source address and port, and protocol
- RTP Synchronization Source (SSRC)
- IP Octets Count
- Media Stream Packet Count
- Media Stream Octect Count
- Media Byte Rate
- Media Byte Count
- Media Packet Rate
- Media Packet Loss Count
- Media Packet Loss Rate
- Packets Expected Count
- Measured Rate
- Media Loss Event Count
- Round Trip Time (RTT)
- Interarrival Jitter (RFC3550) max
- Interarrival Jitter (RFC3550) min 2
- Interarrival Jitter (RFC3550) mean
- Media Rate Variation
- Monitor Event
- Media Error
- Media Stop
- IP Byte Count
- IP Byte Rate
- IP Source Mask
- IP Destination Mask
- Epoch of A Monitoring Interval
- Packet Forwarding Status
- Packet Drops
- DSCP and IPv6 Traffic Class

## **SNMP MIB Support for Cisco Performance Monitor**

Cisco Performance Monitor provides support for the use of the industry-standard Simple Network Management Protocol (SNMP) to monitor media streams. This support is implemented with the addition of the following Cisco proprietary SNMP Management Information Base (MIB) modules:

- CISCO-FLOW-MONITOR-TC-MIB—Defines the textual conventions common to the following MIB modules.
- CISCO-FLOW-MONITOR-MIB—Defines the framework that describes the flow monitors supported by a system, the flows that it has learned, and the flow metrics collected for those flows.
- CISCO-RTP-METRICS-MIB—Defines objects that describe the quality metrics collected for RTP streams, similar to those described by an RTCP Receiver Report packet (RFC 3550).
- CISCO-IP-CBR-METRICS-MIB—Defines objects that describe the quality metrics collected for IP streams that have a Constant Bit Rate (CBR).

For detailed information about these MIBs, and to locate and download MIBs for selected platforms, Cisco IOS releases, and feature sets, use Cisco MIB Locator found at [http://www.cisco.com/go/mibs](http://tools.cisco.com/ITDIT/MIBS/servlet/index) .

Thisfeature also includestwo new command-line interface (CLI) commands and one modified CLI command. The commands are as follows:

- **snmp-server host**—Enables the delivery of flow monitoring SNMP notifications to a recipient.
- **snmp-server enable traps flowmon**—Enables flow monitoring SNMP notifications. By default, flow monitoring SNMP notifications are disabled.
- **snmp mib flowmon alarm history**—Sets the maximum number of entries maintained by the flow monitor alarm history log.

For more information about these commands, see the Cisco IOS Master Command List .

## **Limitations for the Catalyst 6500 Platform**

Cisco Performance Monitor has the following limitations on the Catalyst 6000 platform:

• There are some limitations on which types of interfaces can be monitored. The next two tables list which types of interfaces are supported for ingress and egress monitoring on the Catalyst 6500 platform.

#### **Table 1: Support for Ingress Interfaces**

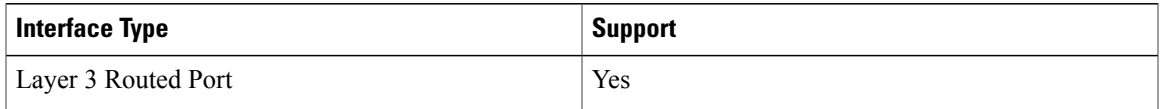

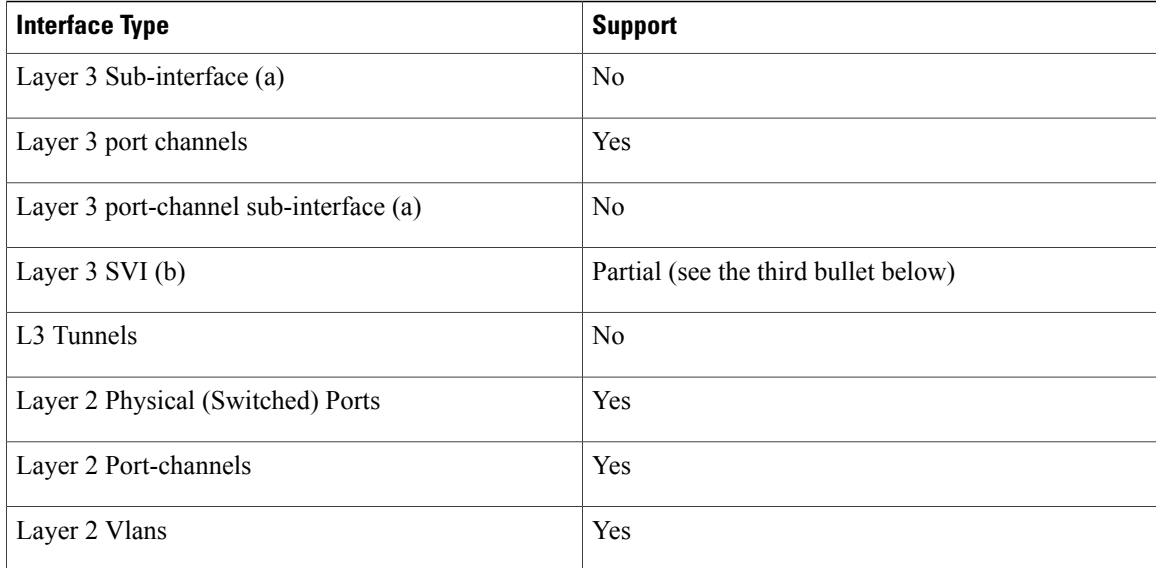

#### **Table 2: Support for Egress Interfaces**

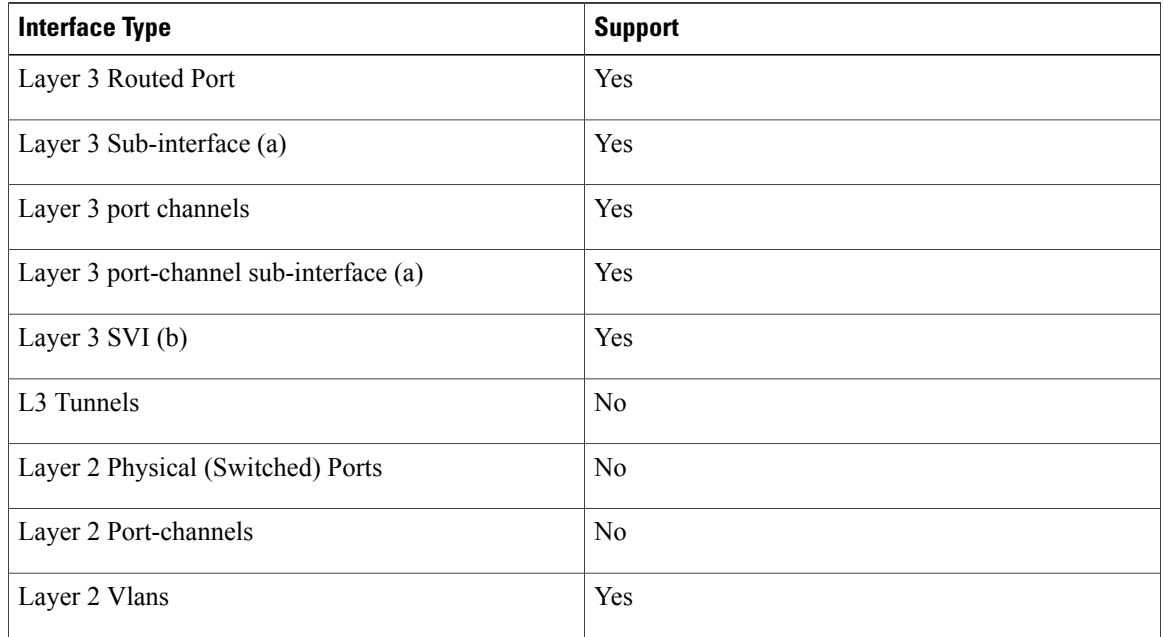

- Performance monitoring on VRFs is not supported.
- Performance monitoring of multicast flows is supported on the ingress direction.
- Routed traffic from a trunk port on a VLAN interface cannot not be monitored because it is not possible to identify the source VLAN interface for the traffic. You willsee the following syslog message: "Routed traffic from trunk ports will not be monitored by ingress policy on VLAN interface."

For a workaround, you can configure a performance monitoring policy on a trunk interface. This monitoring will result in additional CPU usage.

- You cannot use match all type Class maps. Only match any type of lookups are supported. If you configure performance monitoring to use match-all type class maps, it will result in the cloning of packet to the CPU. Packets will then again be classified in the CPU when match-all classes are properly applied and packet are dropped if required. This causes higher than expected CPU usage.
- Performance monitoring policy on the egress of a VLAN interface will not monitor traffic getting bridged within the VLAN. This is due to hardware limitation. Workaround is to apply the policy at the ingress of VLAN interface as well as egress. Policy on the ingress of the VLAN interface will monitor bridged packets.
- Cloned packets from Egress policies can only be software rate-limited. No hardware-based protection is available for these packets. Therefore, you might see high interrupt CPU usage during scenarios when many flows are being monitored.
- Egress performance monitoring makes use of a recirculation mechanism on the Catalyst 6500 platform. This introduces several microseconds of additional latency to the frame switching.
- Performance monitoring is not supported for the packets switched using the Fast (CEF) Path.
- Lawful intercept and performance monitoring makes use of the same mechanism for cloning the packets. The Lawful Intercept feature takes precedence over performance monitoring. Therefore, performance monitoring does not function when the Lawful Intercept feature is enabled. When this occurs, a syslog message is created.
- Performance monitoring makes use of same mechanism as other features, such as Optimized ACL logging, VACL Capture, IPv6 Copy, and so on. The feature that is enabled first takes precedence. The other features are blocked from being configured and a syslog message is created.

When reacts (including media-stop) are configured under a performance monitoring policy and when the traffic is unstable, syslog messages are logged into the buffer and are not printed on the console screen.

# <span id="page-6-0"></span>**How to Configure Troubleshoot and Maintain Cisco Performance Monitor**

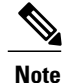

Many of the Flexible NetFlow commands, keywords, and arguments used in used in these tasks are available in previous releases. For more information about these existing Flexible NetFlow commands, keywords, and arguments, refer to the *Cisco IOS Flexible NetFlow Command Reference*.

## **Configuring a Flow Exporter for Cisco Performance Monitor**

Flow exporters are used to send the data that you collect with Cisco Performance Monitor to a remote system such as a NetFlow Collection Engine. Flow exporters use user datagram protocol (UDP) as the transport protocol and use the Version 9 export format.

To configure a flow exporter for the flow monitor, in order to export the data that is collected by Cisco Performance Monitor to a remote system for further analysis and storage, perform the following optional task. For Cisco Performance Monitor, flow exporters are configured the same way as they are configured for Cisco IOS Flexible NetFlow. For more information. see *Configuring Data Export for Cisco IOS Flexible NetFlow with Flow Exporters*.

**Note**

Each flow exporter supports only one destination. If you want to export the data to multiple destinations, you must configure multiple flow exporters and assign them to the flow monitor.

### **SUMMARY STEPS**

- **1. enable**
- **2. configure terminal**
- **3. flow exporter** *exporter-name*
- **4. description** *description*
- **5. destination** {*ip-address* | *hostname*} [**vrf** *vrf-name*]
- **6. export-protocol netflow-v9**
- **7. dscp** *dscp*
- **8. source** *interface-type interface-number*
- **9. option** {**exporter-stats** | **interface-table** | **sampler-table**} [**timeout** *seconds*]
- **10. output-features**
- **11. template data timeout** *seconds*
- **12. transport udp** *udp-port*
- **13. ttl** *seconds*
- **14. end**

### **DETAILED STEPS**

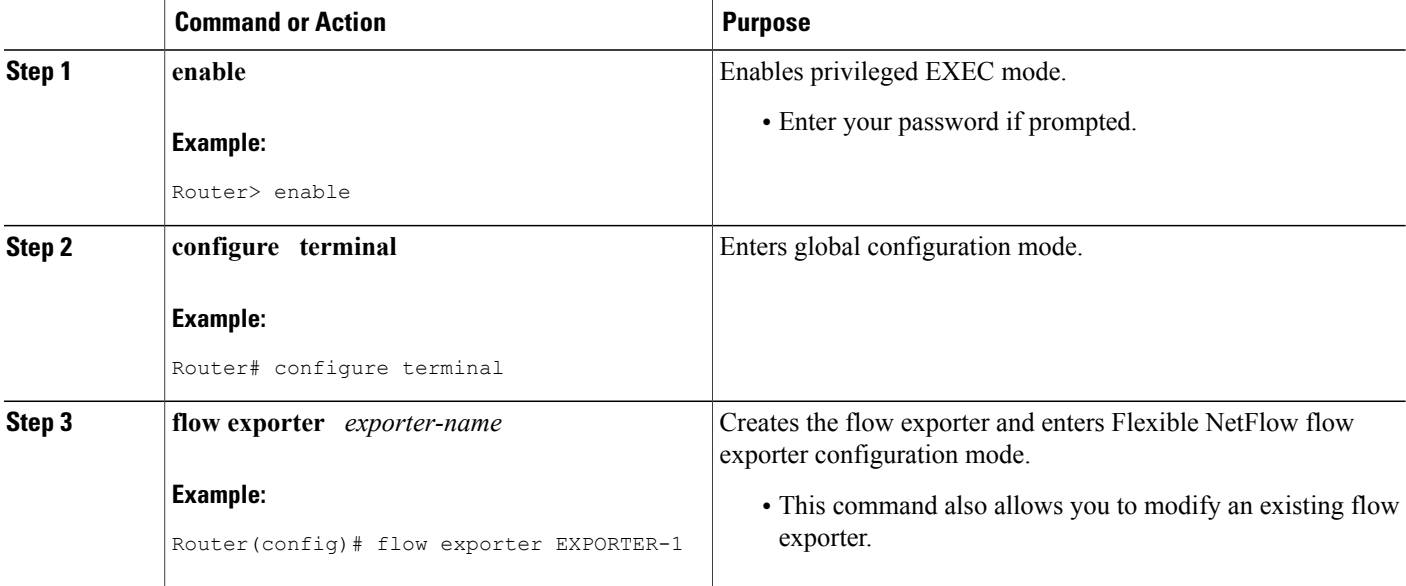

 $\mathbf I$ 

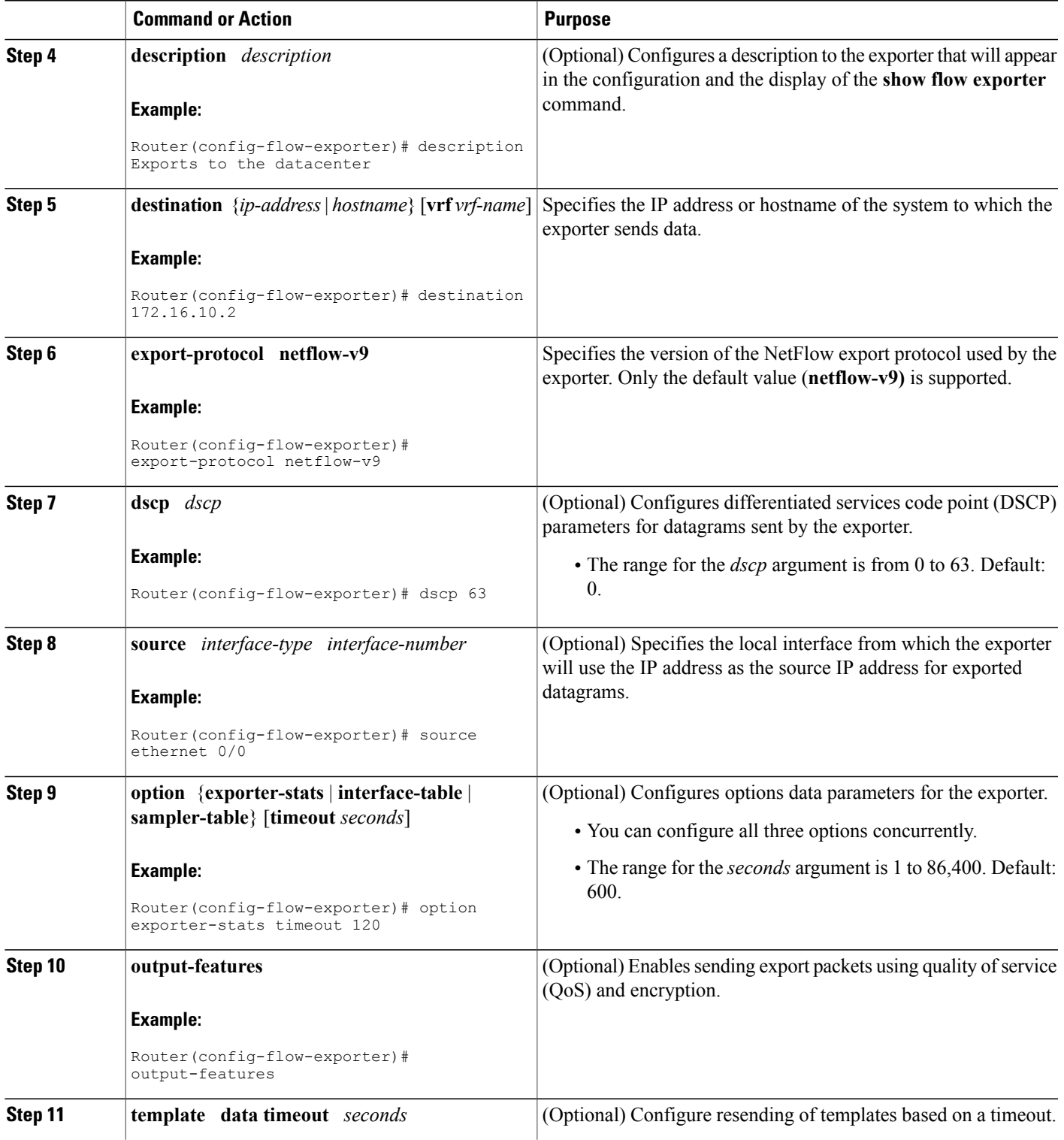

I

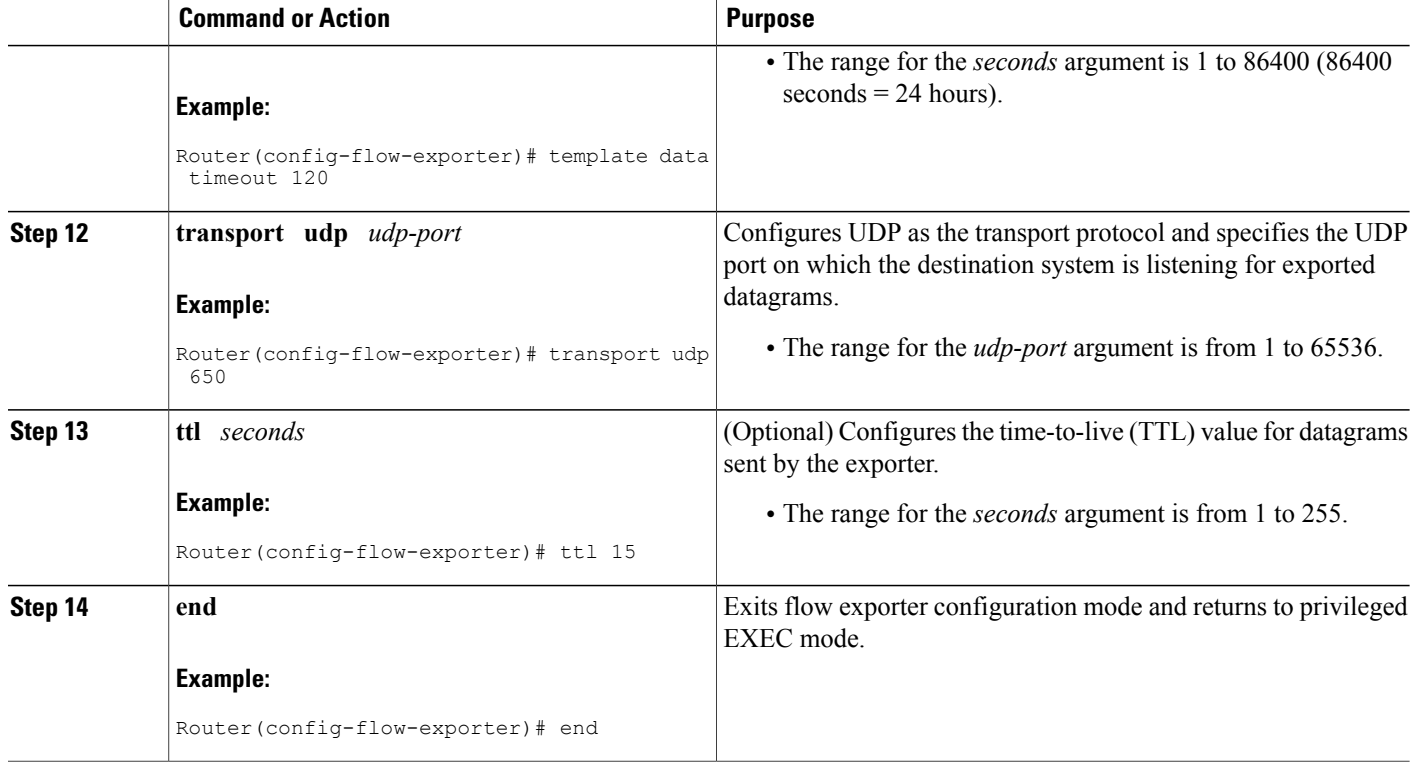

## **Troubleshooting Tips**

To check the configuration and status of your flow exporter, use the **show flow exporter** command.

## **Configuring a Flow Record for Cisco Performance Monitor**

The basic concepts and techniques for configuring a flow record for Cisco Performance Monitor are the same as flow records for Flexible NetFlow. The flow record specifies how the data collected data is aggregated and presented. The only significant difference is that, for Cisco Performance Monitor, the command includes type **performance-monitor**.

#### **SUMMARY STEPS**

- **1. enable**
- **2. configure terminal**
- **3. flow record type performance-monitor** *record-name*
- **4. match ipv4** {**destination**{**address** | **prefix**[**minimum-mask** *mask*]}| **protocol**| **source**{**address** | **prefix**[**minimum-mask** *mask*]}
- **5. match transport** {**destination-port**| **rtp** [**ssrc**]| **source-port**}
- **6. collect application media** {**bytes**{**rate**| **counter**}| **packets**{**rate**| **counter**}| **events**}
- **7. collect counter** {**bytes**[**long**| **rate**]| **packets**[**dropped**[**long**]| **long**]}
- **8. collect interface** {**input**| **output**}
- **9. collect ipv4** {**destination mask**[**minimum-mask** *mask*]}| **dscp**| **source mask**[**minimum-mask** *mask*] | **ttl**[**minimum** | **maximum**]}
- **10. collect monitor event**
- **11. collect routing forwarding-status** [**reason**]
- **12. collect timestamp internal**
- **13. collect transport** {**event packet-loss counter** | **packets**{**expected counter**| **lost**{**counter**| **rate**}}| **round-trip-time**| **rtp jitter**{**minimum**| **mean**| **maximum**}}
- **14. collect flow direction**
- **15. end**

### **DETAILED STEPS**

Г

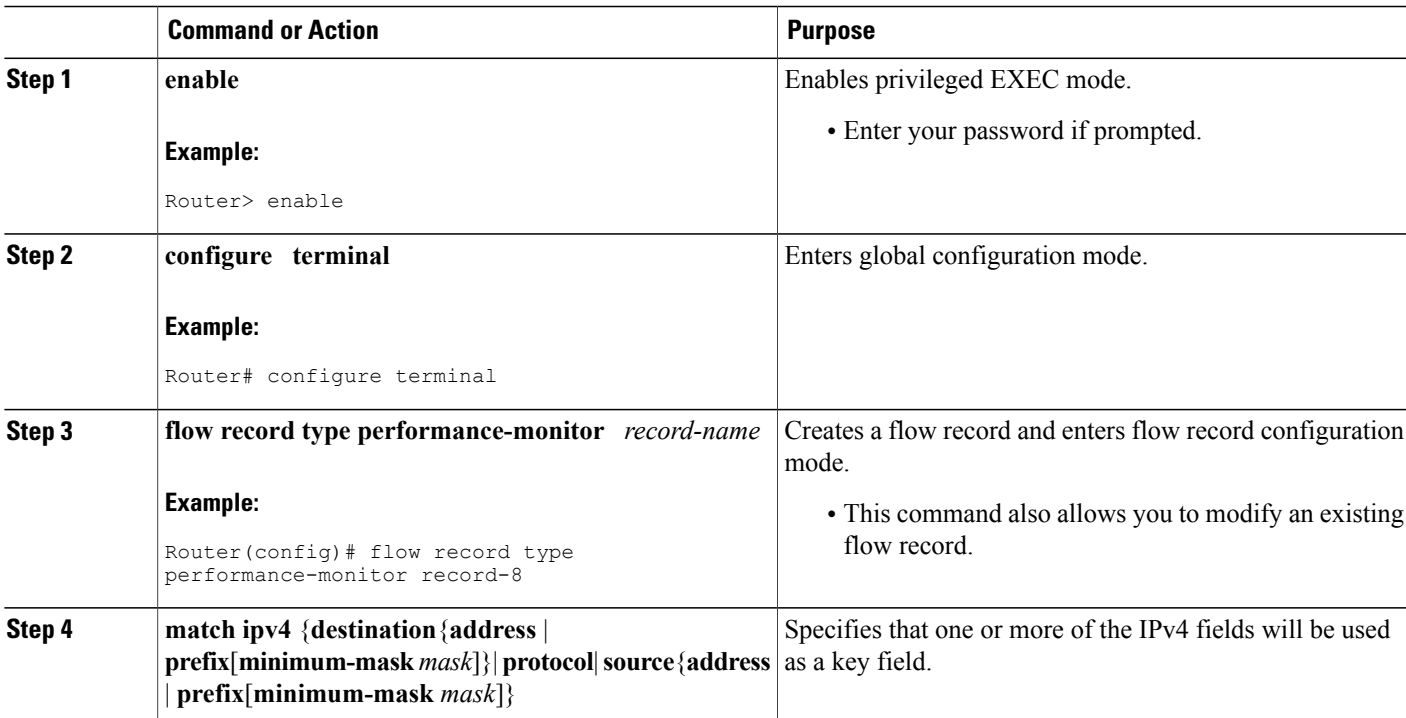

I

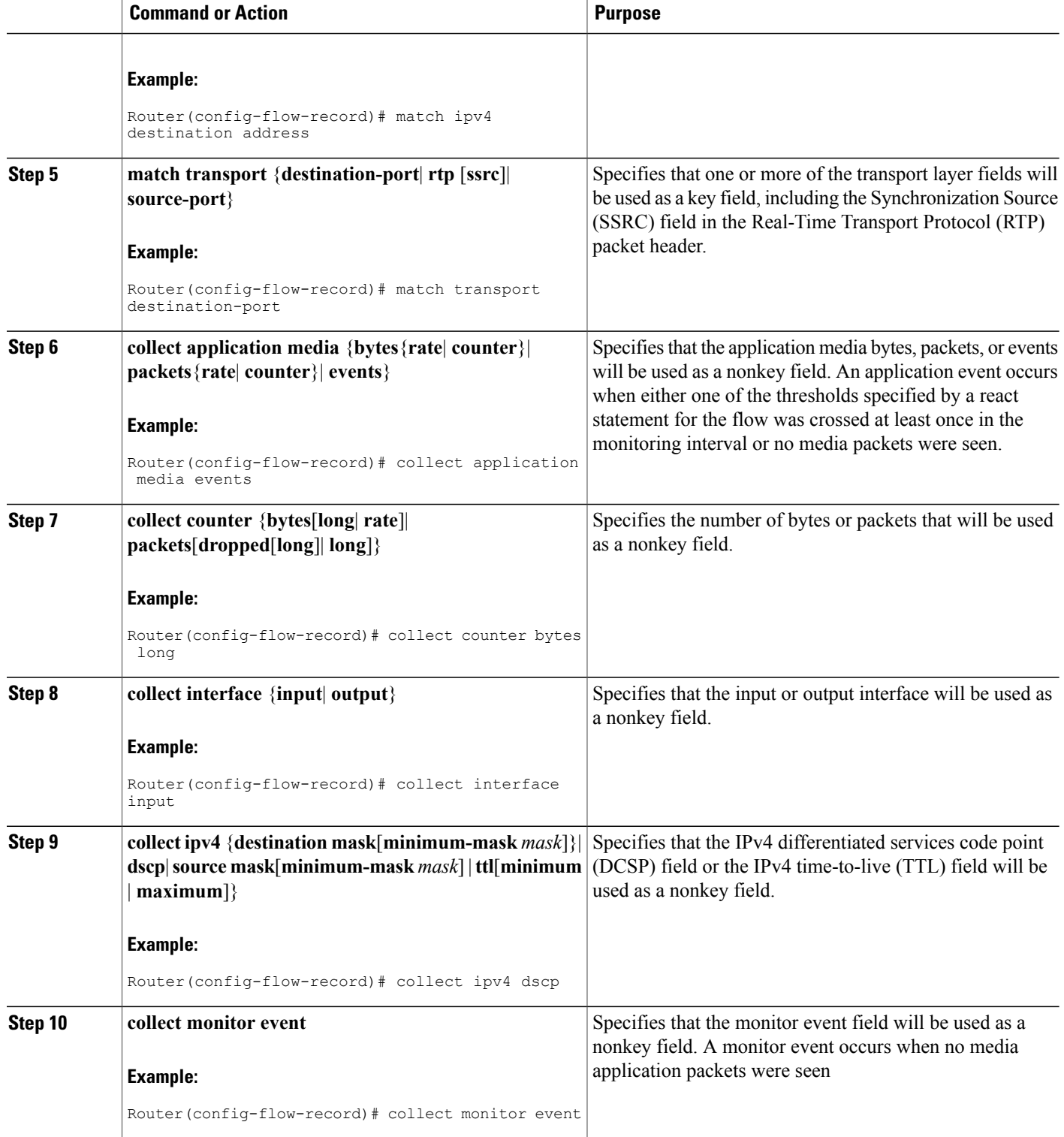

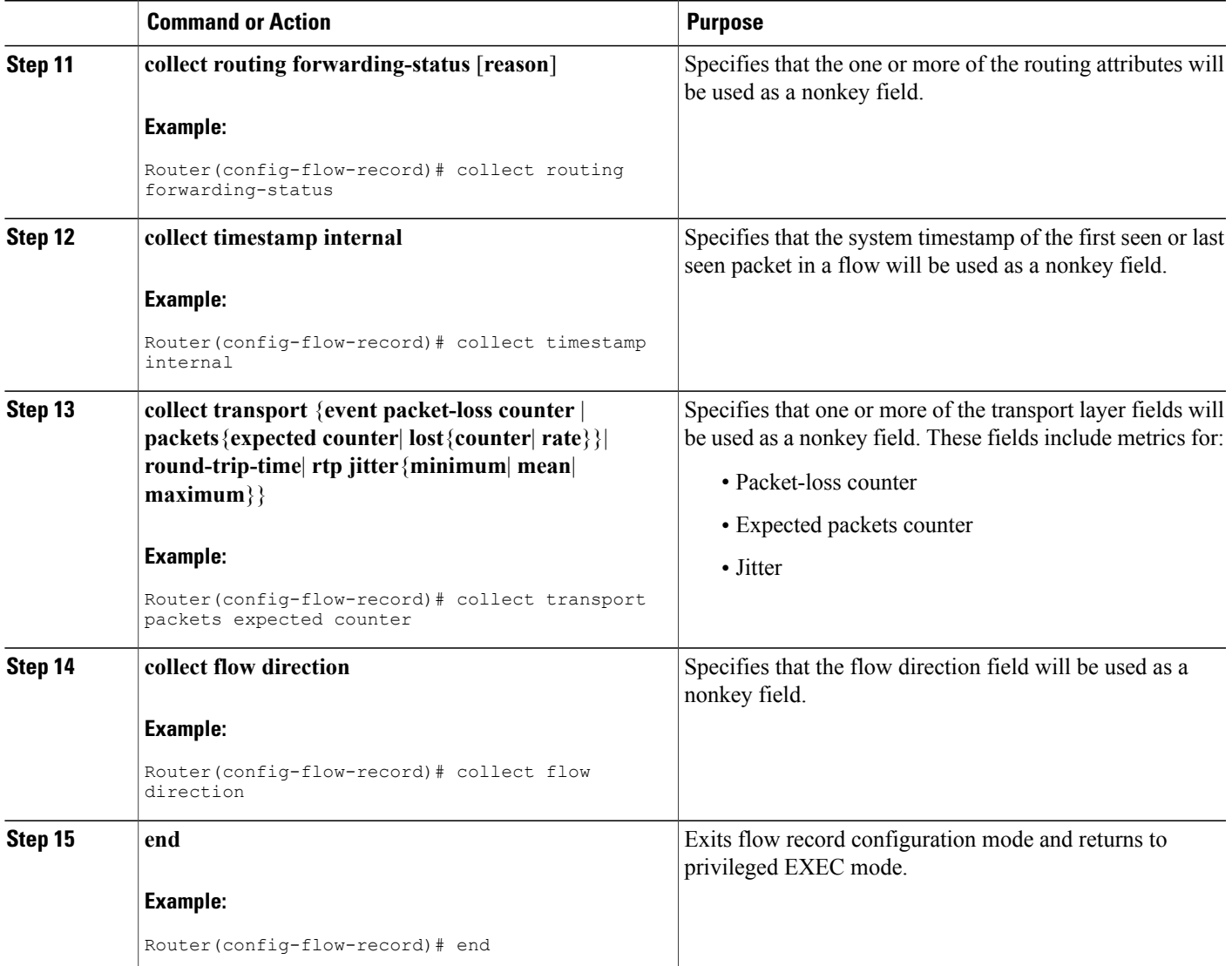

## **Troubleshooting Tips**

Г

To check the configuration and status of your flow record, use the **show flow record type performance-monitor** command.

## **Configuring a Flow Monitor for Cisco Performance Monitor**

The basic concepts for configuring a flow monitor for Cisco Performance Monitor are the same as flow monitors for Flexible NetFlow. Each flow monitor has a separate cache assigned to it and requires a record to define the contents and layout of its cache entries.

When you configure a flow monitor, you must use either:

- An existing flow record that you configured
- One of the following default predefined records:
	- The default RTP record (**default-rtp**)
	- The default TCP record (**default-tcp**)
	- Flexible NetFlow's "NetFlow IPv4 original input"

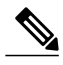

**Note** To modify a flow record, you must remove it from all flow monitors it is associated with.

#### **SUMMARY STEPS**

- **1. enable**
- **2. configure terminal**
- **3. flow monitor type performance-monitor** *monitor-name*
- **4. description** *description*
- **5. cache** {**entries**| **timeout**| **type**}
- **6. statistics** {**packet**}
- **7. exporter** *exporter-name*
- **8. record** {*record-name*| **default-rtp**| **default-tcp**|**netflow ipv4 original-input**}
- **9. end**

### **DETAILED STEPS**

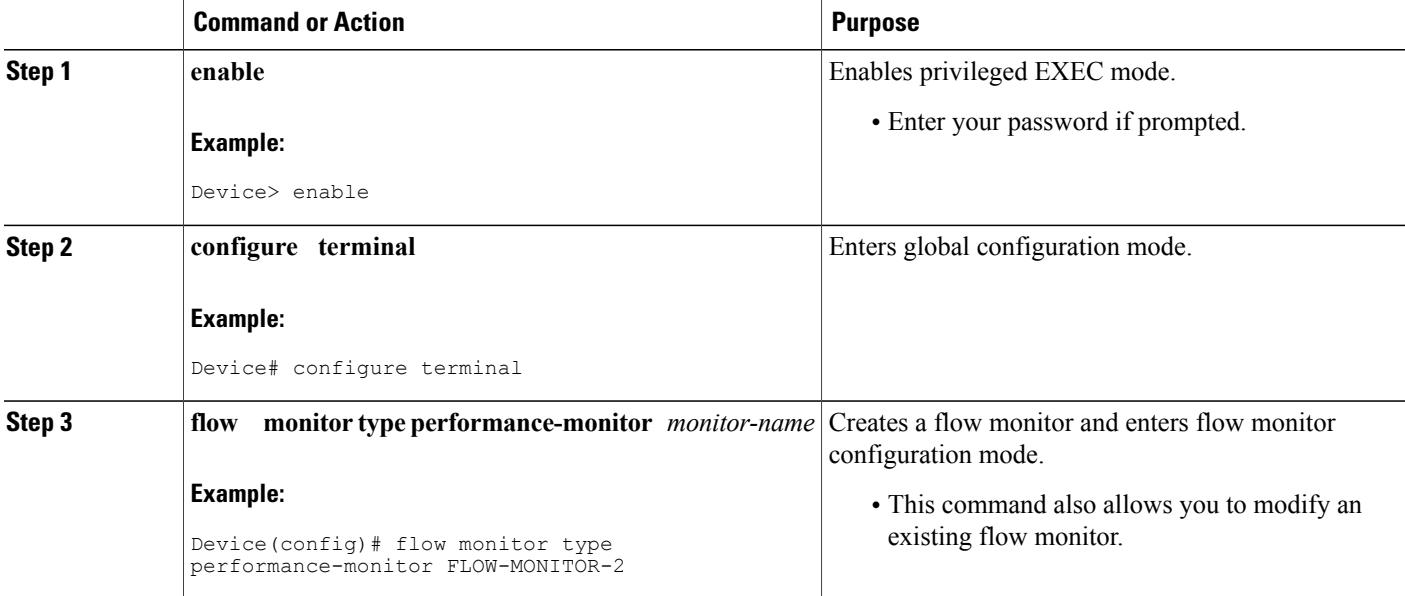

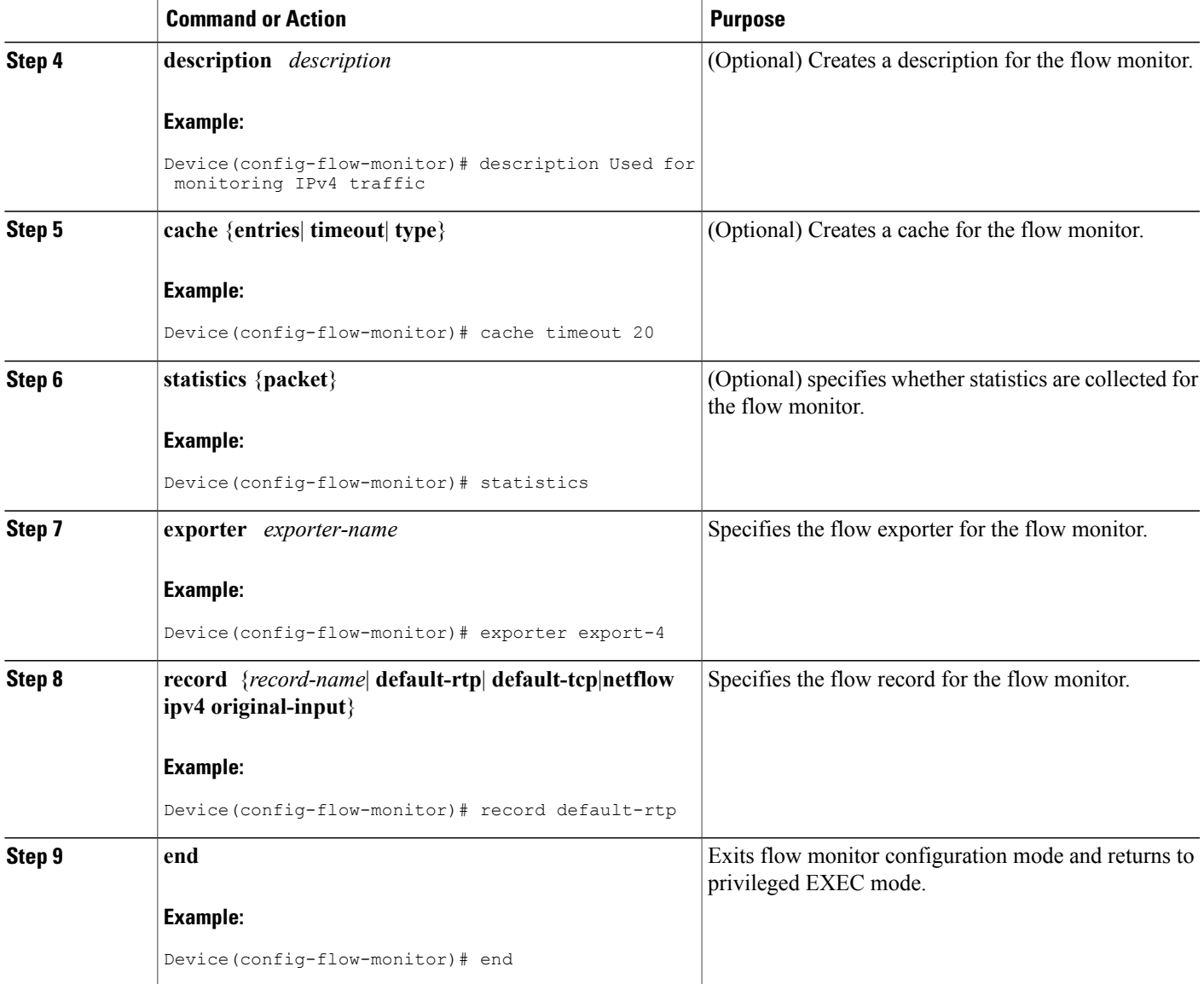

## **Troubleshooting Tips**

 $\mathbf I$ 

To check the configuration and status of your flow monitor, use the **show flow monitor type performance-monitor** command and the **show running-config flow monitor** command.

## **Configuring a Flow Class for Cisco Performance Monitor**

The basic concepts and techniques for configuring a class for Cisco Performance Monitor are the same as for any other type of class. The class specifies the filter that determines which flow traffic to monitor. The filter is configured using various match commands in class-map mode.

If you do not already have a flow monitor configured, you can either:

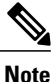

Nested class maps are not supported. In other words, you cannot use the **class-map** command while in class-map configuration mode (config-cmap).

### **SUMMARY STEPS**

- **1. enable**
- **2. configure terminal**
- **3. class-map** *class-name*
- **4. description** *description*
- **5. match** {*access-group* {*access-group* | **name** *access-group-name*} | **any** | **class-map** *class-map-name* | **cos** *cos-value* | **destination-address mac** *address* | **discard-class** *class-number* | **dscp** *dscp-value* | **flow** {**direction** | **sampler**} | **fr-de** | **fr-dlci** *dlci-number* | **input-interface** *interface-name* | **ip** {**rtp** *starting-port-number port-range* | **precedence** | **dscp**} | **mpls experimental topmost** *number* | **not** *match-criterion*| **packet length** {**max** *maximum-length-value* [**min** *minimum-length-value*] | **min** *minimum-length-value* [**max** *maximum-length-value*]} | **precedence** {*precedence-criteria1* | *precedence-criteria2* | *precedence-criteria3* | *precedence-criteria4*} |**protocol** *protocol-name* |**qos-group** *qos-group-value* |**source-address** *mac address-destination*| **vlan**{*vlan-id* | *vlan-range* | *vlan-combination*}}
- **6. rename** *class-name*
- **7. end**

### **DETAILED STEPS**

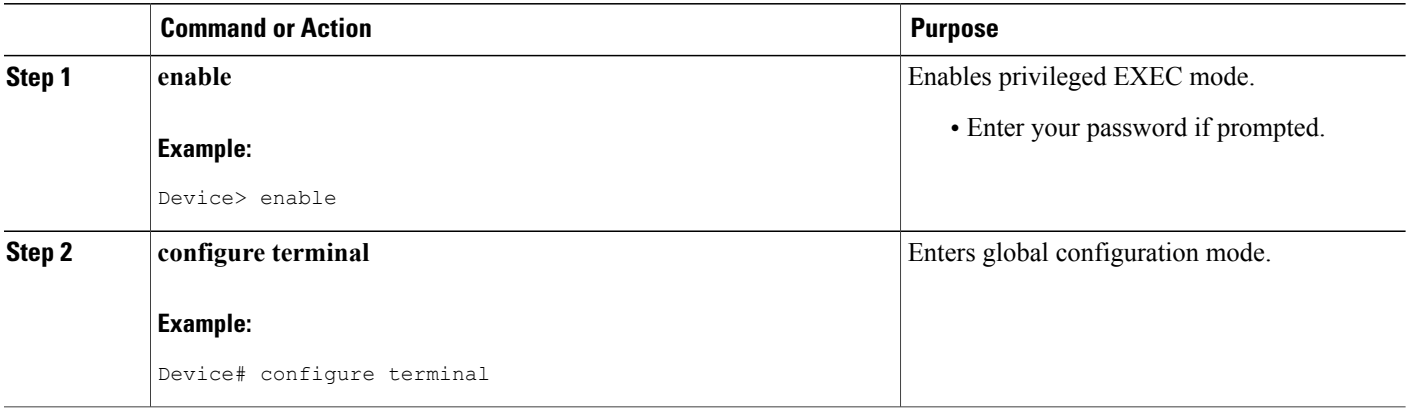

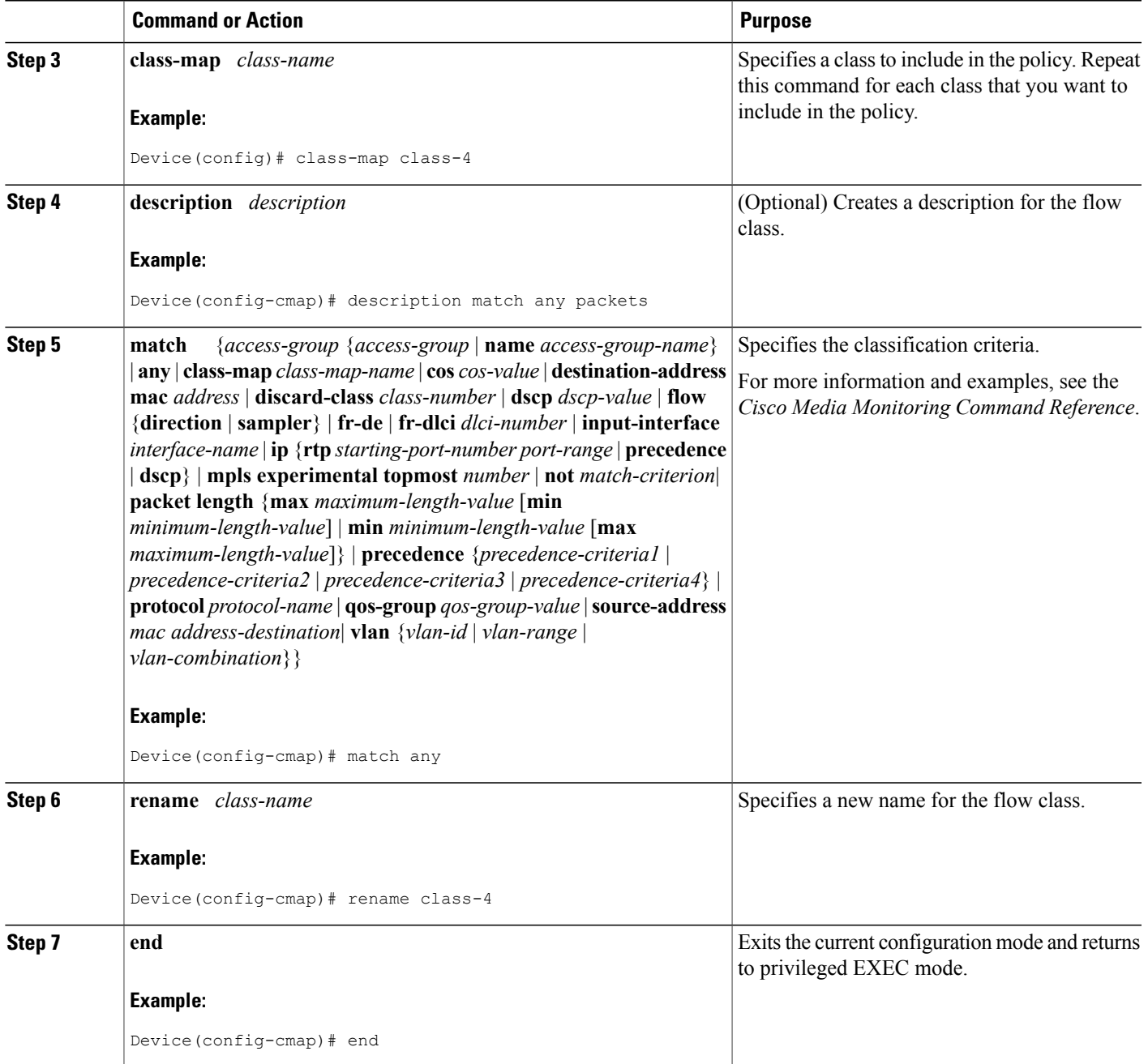

## **Troubleshooting Tips**

 $\mathbf{I}$ 

To check the configuration and status of your flow class, use the **show policy-map type performance-monitor** or **show class-map** command.

## **Configuring a Flow Policy for Cisco Performance Monitor Using an Existing Flow Monitor**

The basic concepts and techniques for configuring a class for Cisco Performance Monitor are the same as for any other type of class. The class specifies which flow monitor is included. The only significant difference is that, for Cisco Performance Monitor, the **policy-map** command includes **type performance-monitor**.

If you do not already have a flow monitor configured or do not want to use any of your existing flow monitors for a new class, you can configure it using the flow monitor inline option and specifying which flow record and flow exporter are included.

### **SUMMARY STEPS**

- **1. enable**
- **2. configure terminal**
- **3. policy-map type performance-monitor** *policy-name*
- **4. parameter-map type performance-monitor system-default-aor**
- **5. class** {*class-name* | **class-default**}
- **6. flow monitor** *monitor-name*
- **7. monitor metric ip-cbr**
- **8. rate layer3** {byte-*rate* {**bps** | **kbps** | **mbps** | **gbps**} | **packet**}
- **9. exit**
- **10. monitor metric rtp**
- **11. clock-rate** {*type-number* | *type-name* | **default**} *rate*
- **12. max-dropout** *number*
- **13. max-reorder** *number*
- **14. min-sequential** *number*
- **15. ssrc maximum** *number*

**16.** exit

- **17. monitor parameters**
- **18. flows** *number*
- **19. interval duration** *number*
- **20. history** *number*
- **21. timeout** *number*
- **22. exit**
- **23. react** *ID* {**media-stop** | **mrv** | **rtp-jitter-average** | **transport-packets-lost-rate**}
- **24. action** {**snmp** | **syslog**}
- **25. alarm severity** {**alert** | **critical** | **emergency** | **error** | **info**}
- **26. alarm type** {**discrete** | **grouped {count** *number* | **percent** *number*}
- **27. threshold value** {**ge** *number* | **gt** *number* | **le** *number* | **lt** *number* | **range** *rng-start rng-end*}
- **28. description** *description*
- **29. end**

## **DETAILED STEPS**

 $\mathbf I$ 

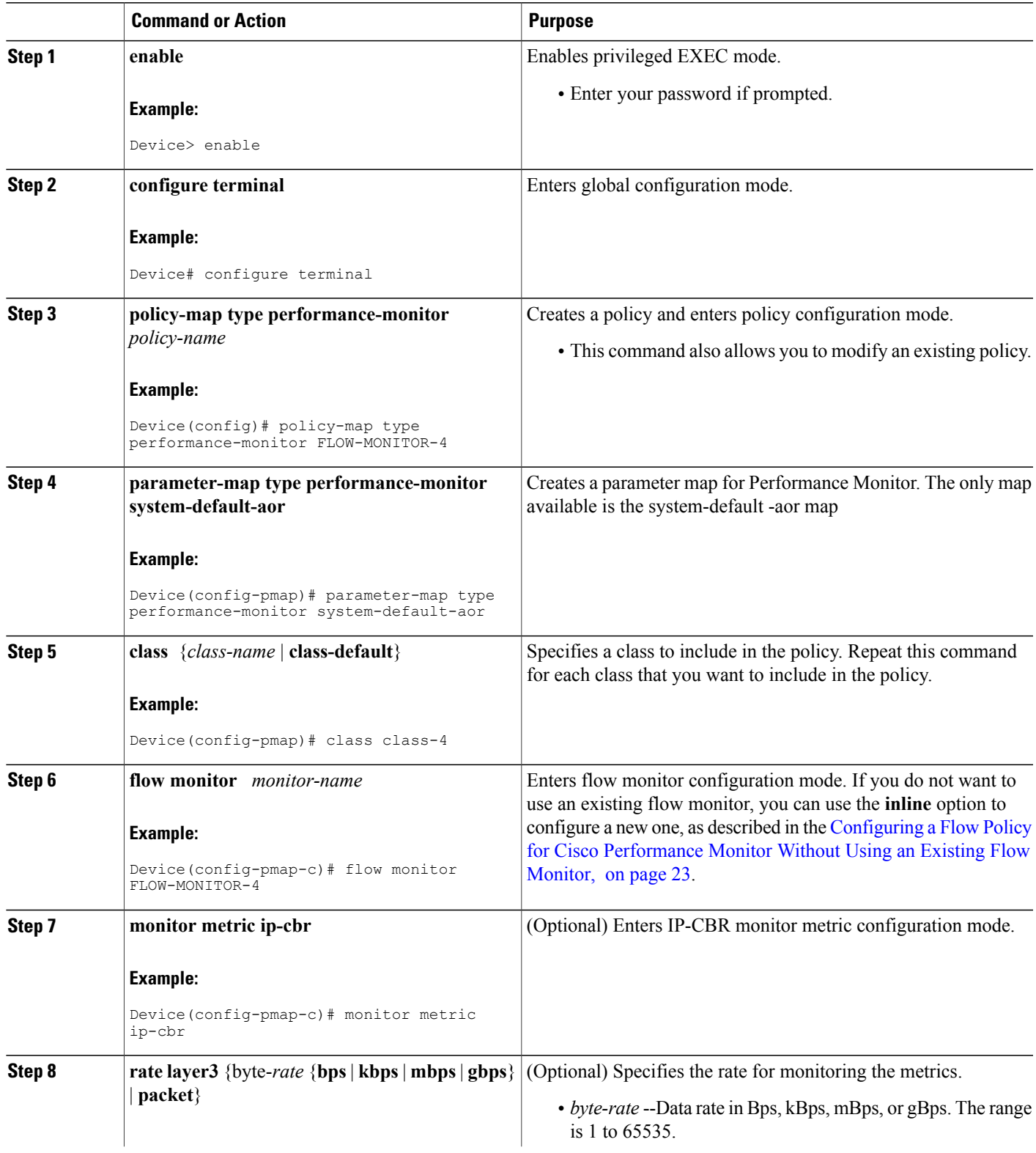

I

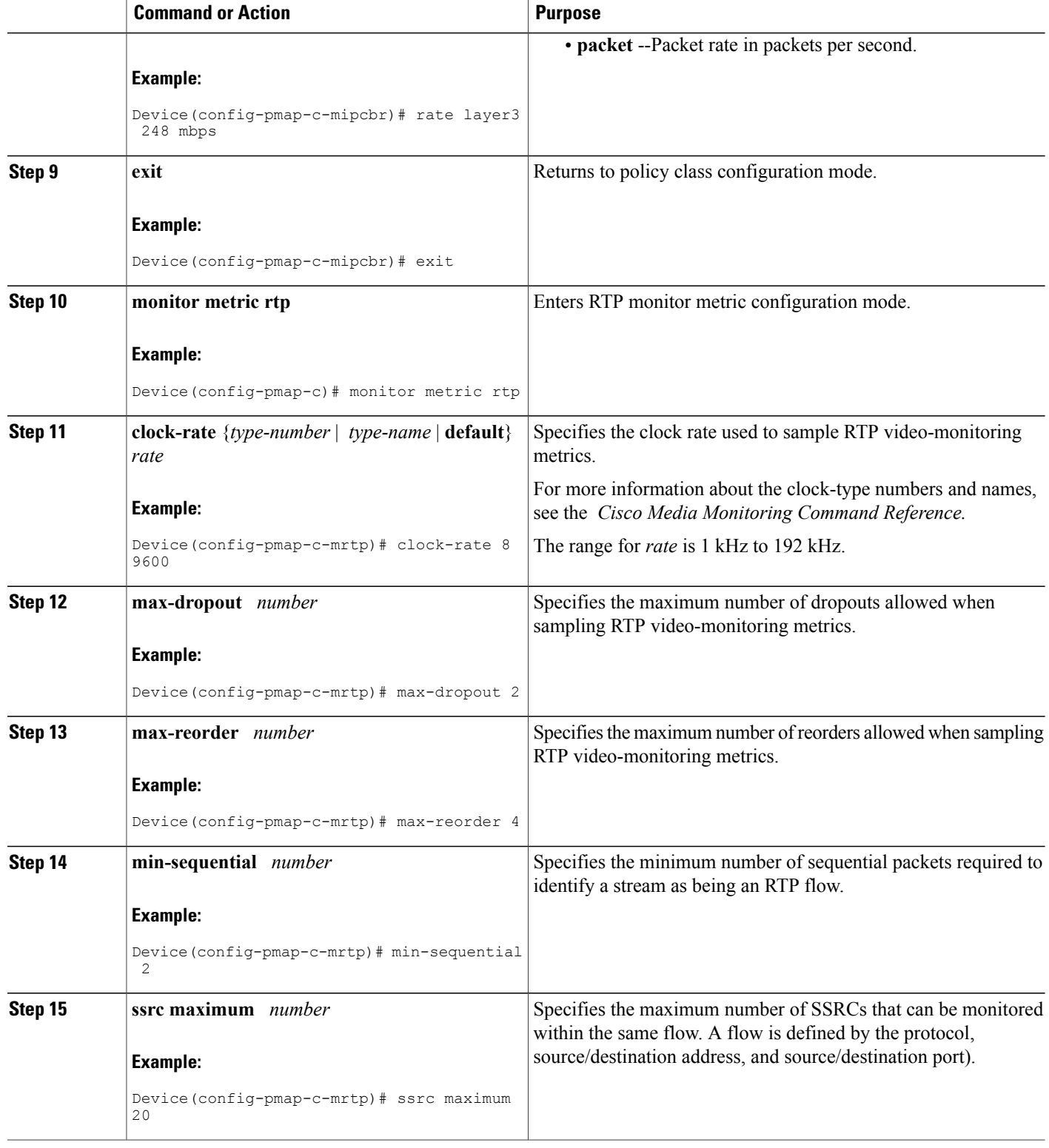

 $\overline{\phantom{a}}$ 

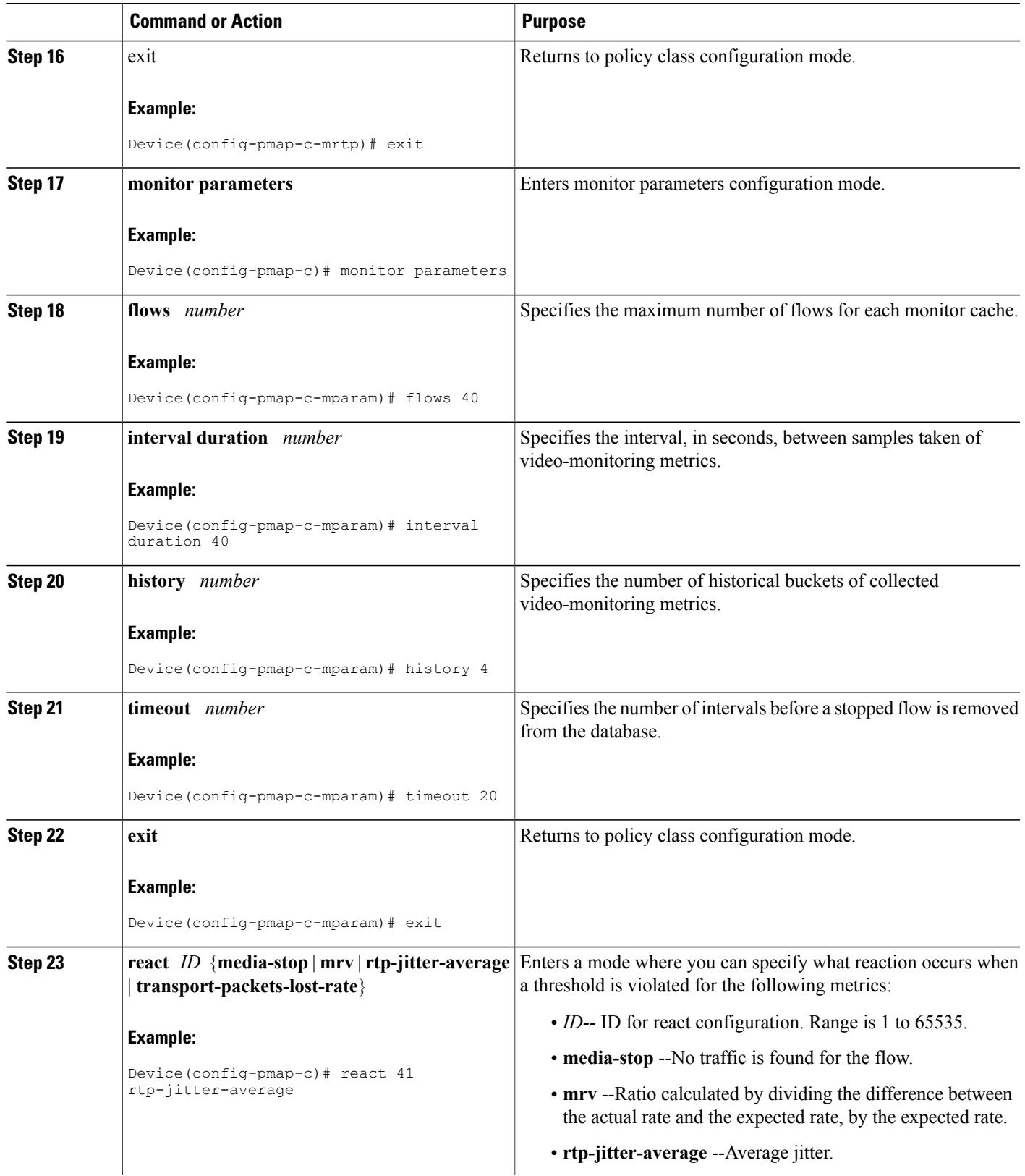

I

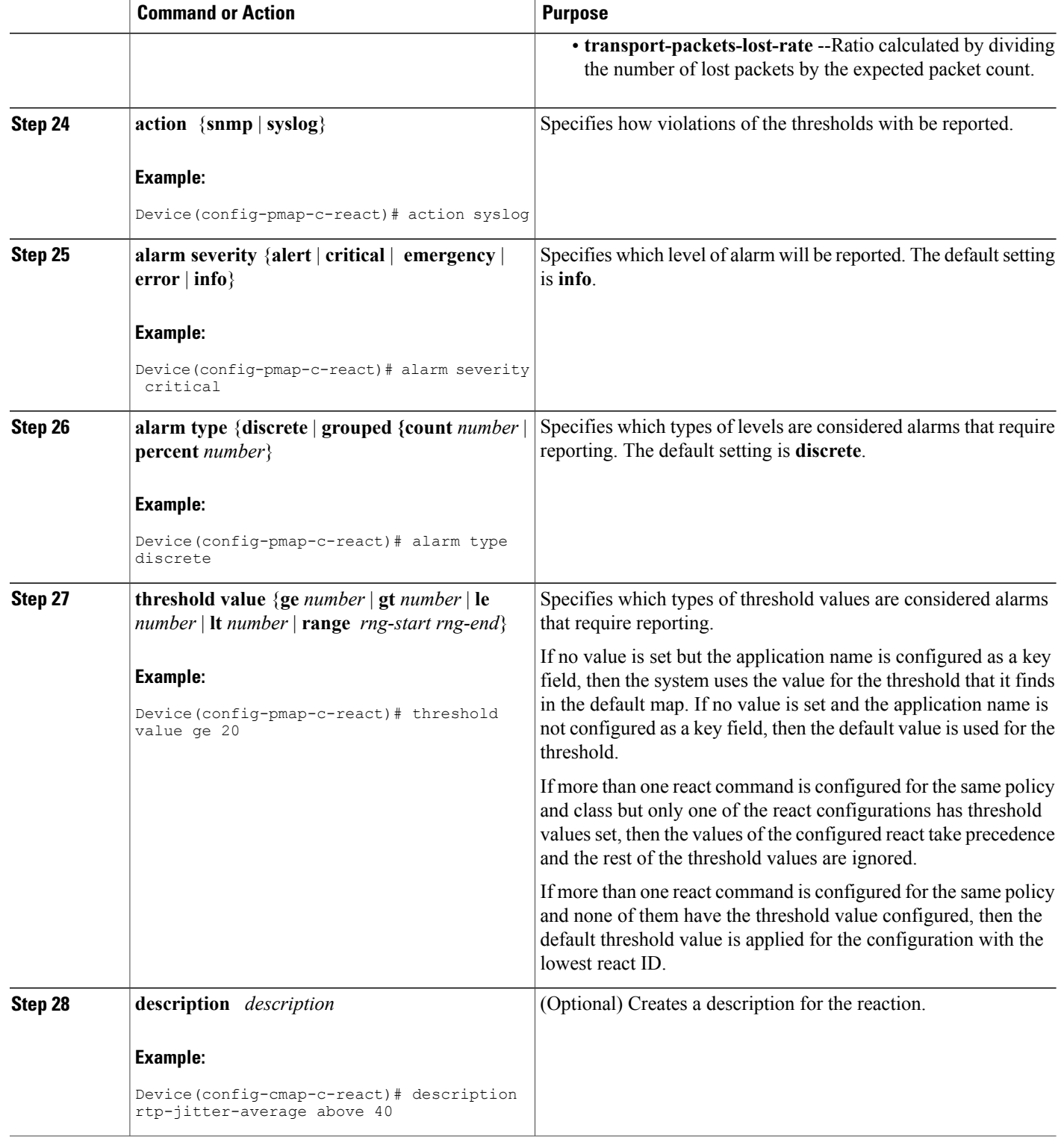

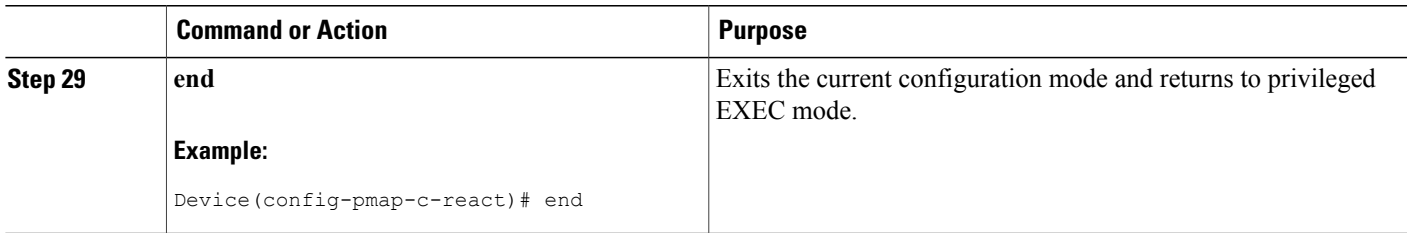

## **Troubleshooting Tips**

Π

To check the configuration and status of your flow policy, use the **show policy-maptypeperformance-monitor** command.

## <span id="page-22-0"></span>**Configuring a Flow Policy for Cisco Performance Monitor Without Using an Existing Flow Monitor**

The basic concepts and techniques for configuring a class for Cisco Performance Monitor are the same as for any other type of class. The class specifies which flow monitor is included. The only significant difference is that, for Cisco Performance Monitor, the **policy-map** command includes**type performance-monitor**.

If you do not already have a flow monitor configured or do not want to use any of your existing flow monitors for a new class, you can configure it under the class configuration mode, by specifying which flow record and flow exporter are included.

#### **SUMMARY STEPS**

- **1. enable**
- **2. configure terminal**
- **3. policy-map type performance-monitor** *policy-name* **class** class-name
- **4. parameter-map type performance-monitor system-default-aor**
- **5. class** {*class-name* | **class-default**}
- **6. flow monitor inline**
- **7. record** {*record-name* | **default-rtp** | **default-tcp**}
- **8. exporter** *exporter-name*
- **9. exit**
- **10.** monitor metric ip-cbr
- **11. rate layer3** {*byte-rate* {**bps** | **kbps** | **mbps** | **gbps**} | **packet**}
- **12. exit**
- **13. monitor metric rtp**
- **14. clock-rate** {*type-number*| *type-name*} *rate*
- **15. max-dropout** *number*
- **16. max-reorder** *number*
- **17. min-sequential** *number*
- **18. ssrc maximum** *number*

**19.** exit

- **20. monitor parameters**
- **21. flows** *number*
- **22. interval duration** *number*
- **23. history** *number*
- **24. timeout** *number*
- **25. exit**
- **26. react** *ID* {**media-stop** | **mrv** | **rtp-jitter-average** | **transport-packets-lost-rate**}
- **27. action** {**snmp** | **syslog**}
- **28. alarm severity** {**alert** | **critical** | **emergency** | **error** | **info**}
- **29. alarm type** {**discrete** | **grouped {count** *number* | **percent** *number*}
- **30. threshold value** {**ge** *number* | **gt** *number* | **le** *number* | **lt** *number* | **range** *rng-start rng-end*
- **31. description** *description*
- **32. end**

### **DETAILED STEPS**

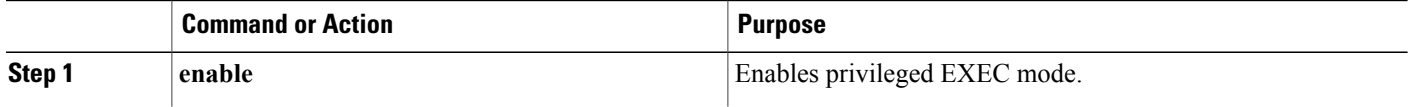

 $\overline{\phantom{a}}$ 

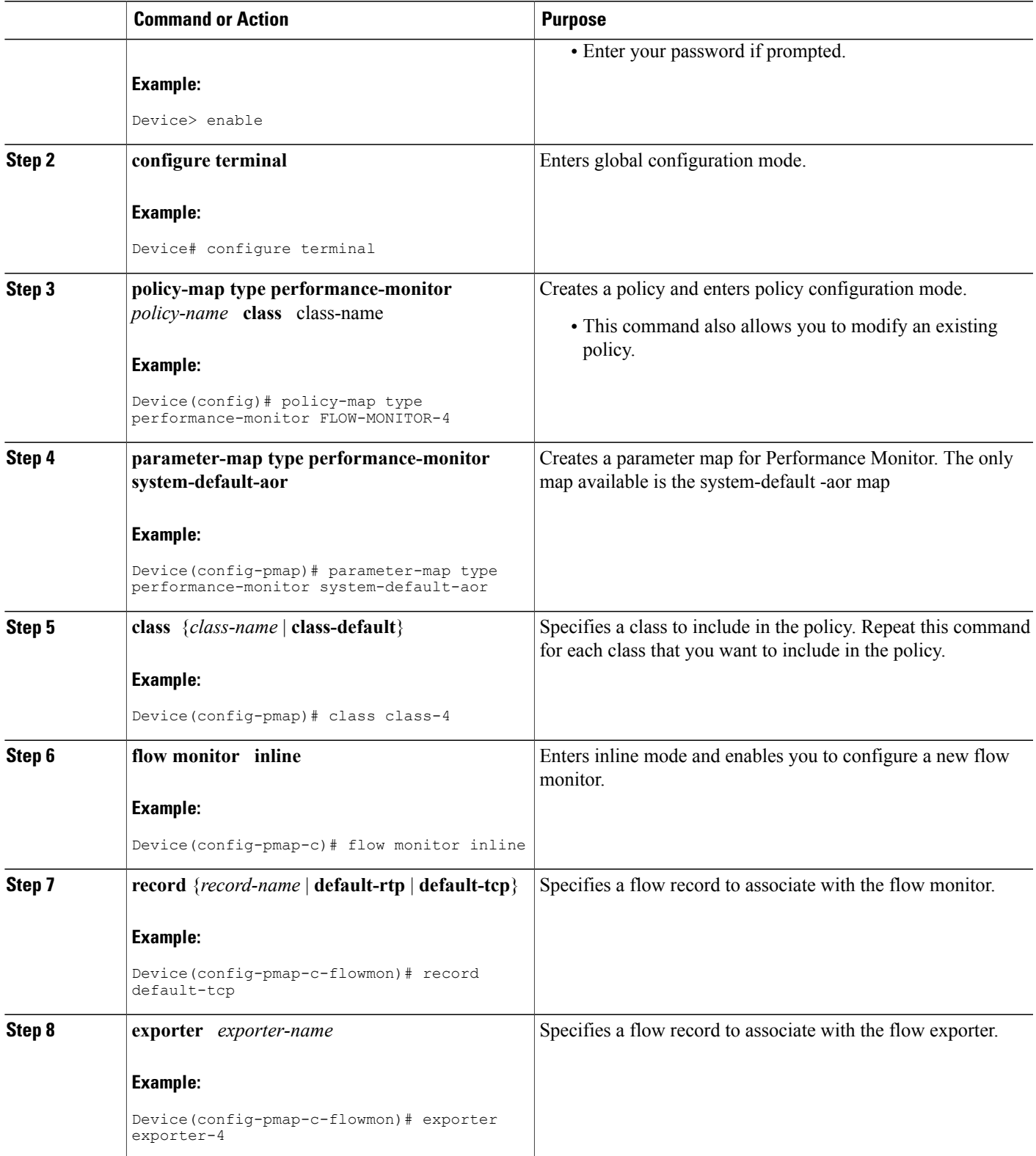

I

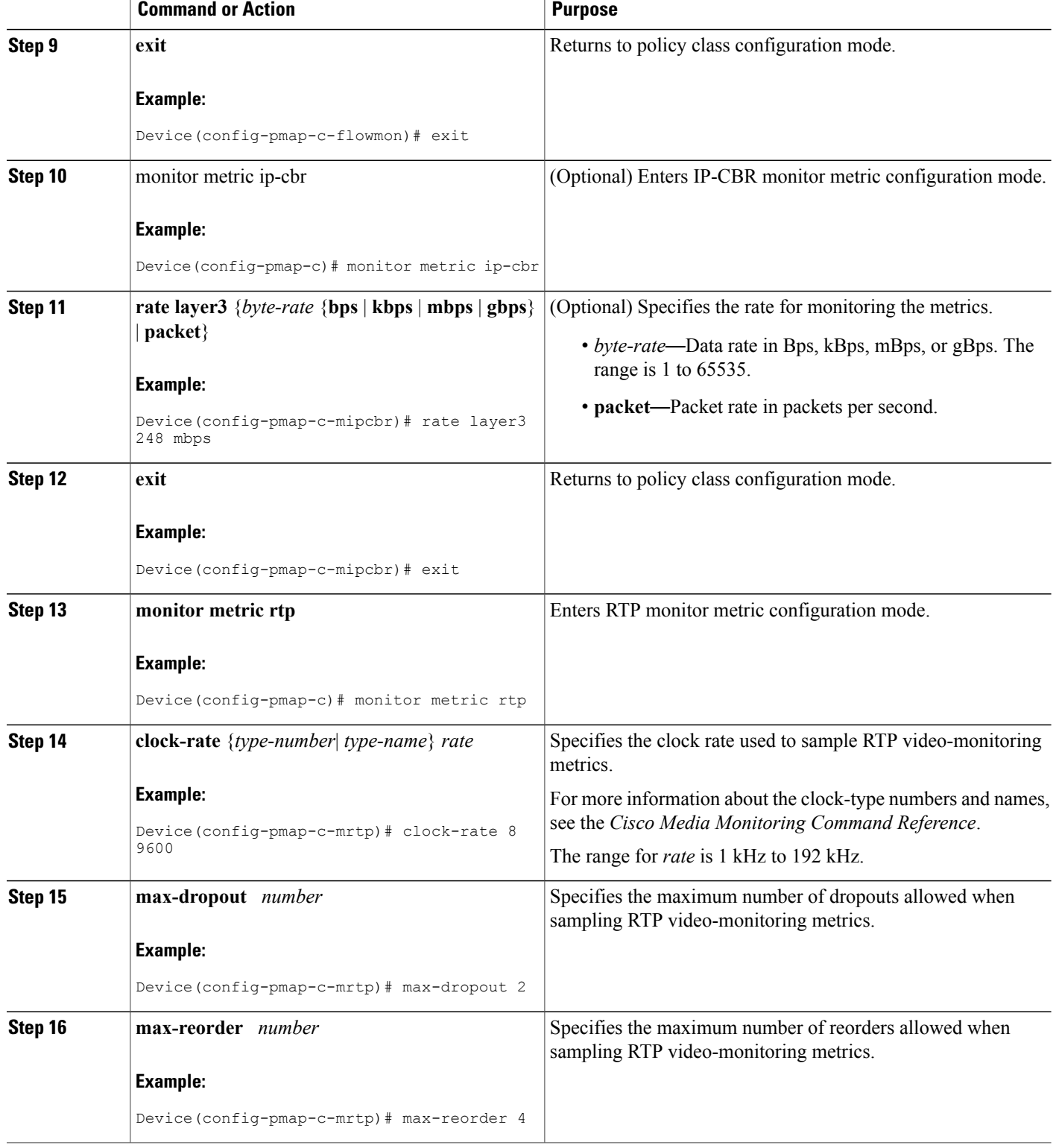

 $\overline{\phantom{a}}$ 

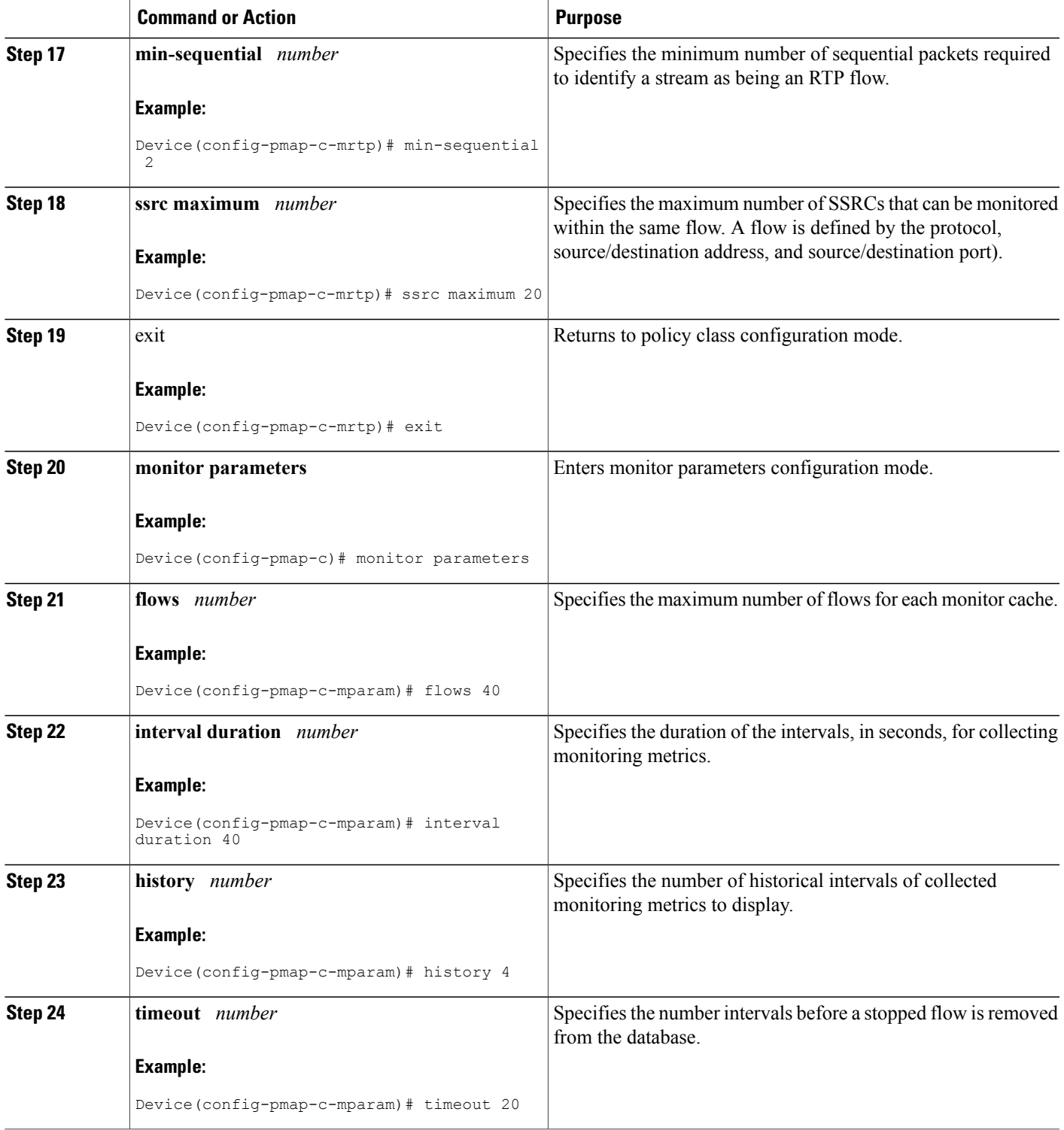

I

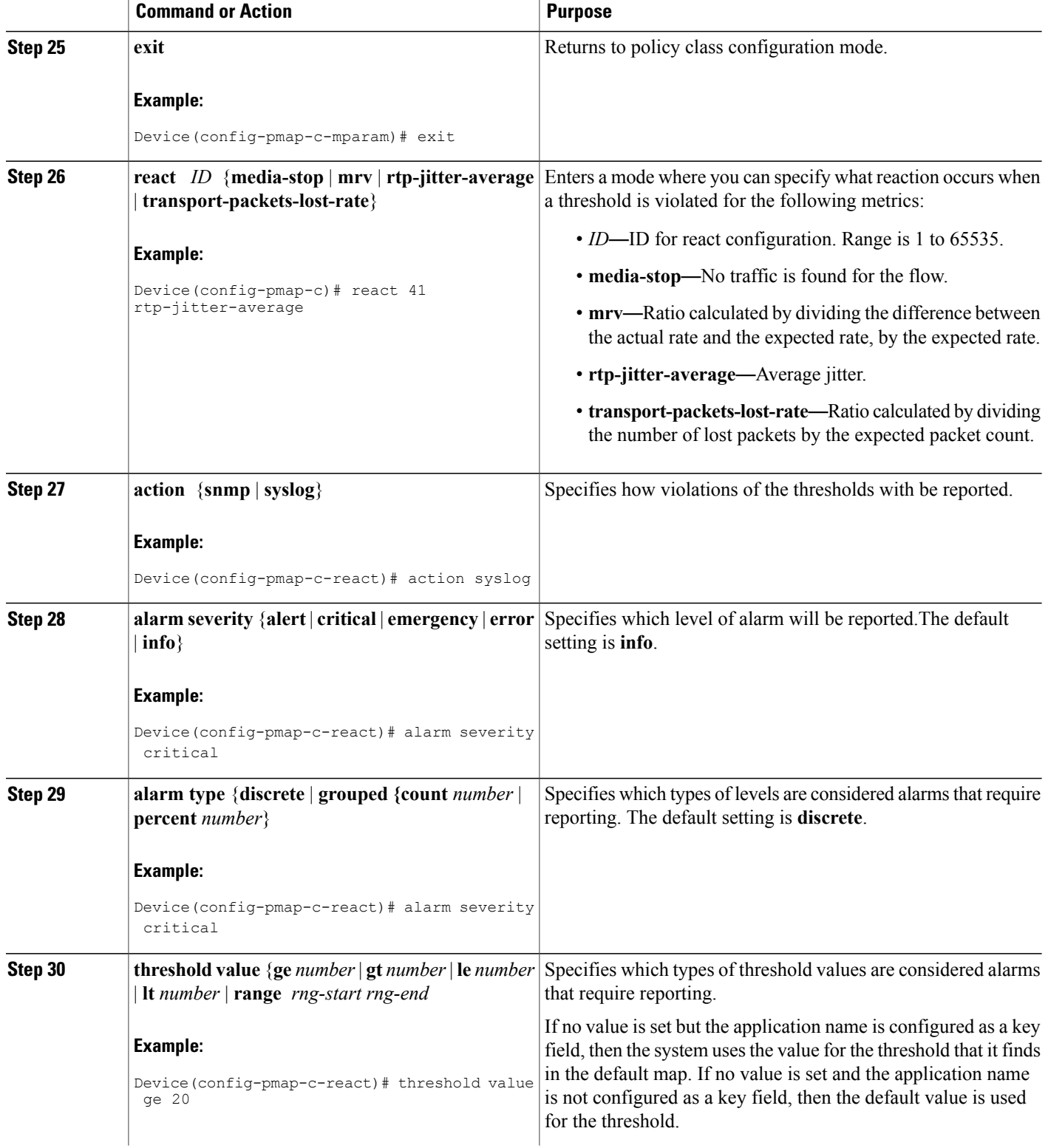

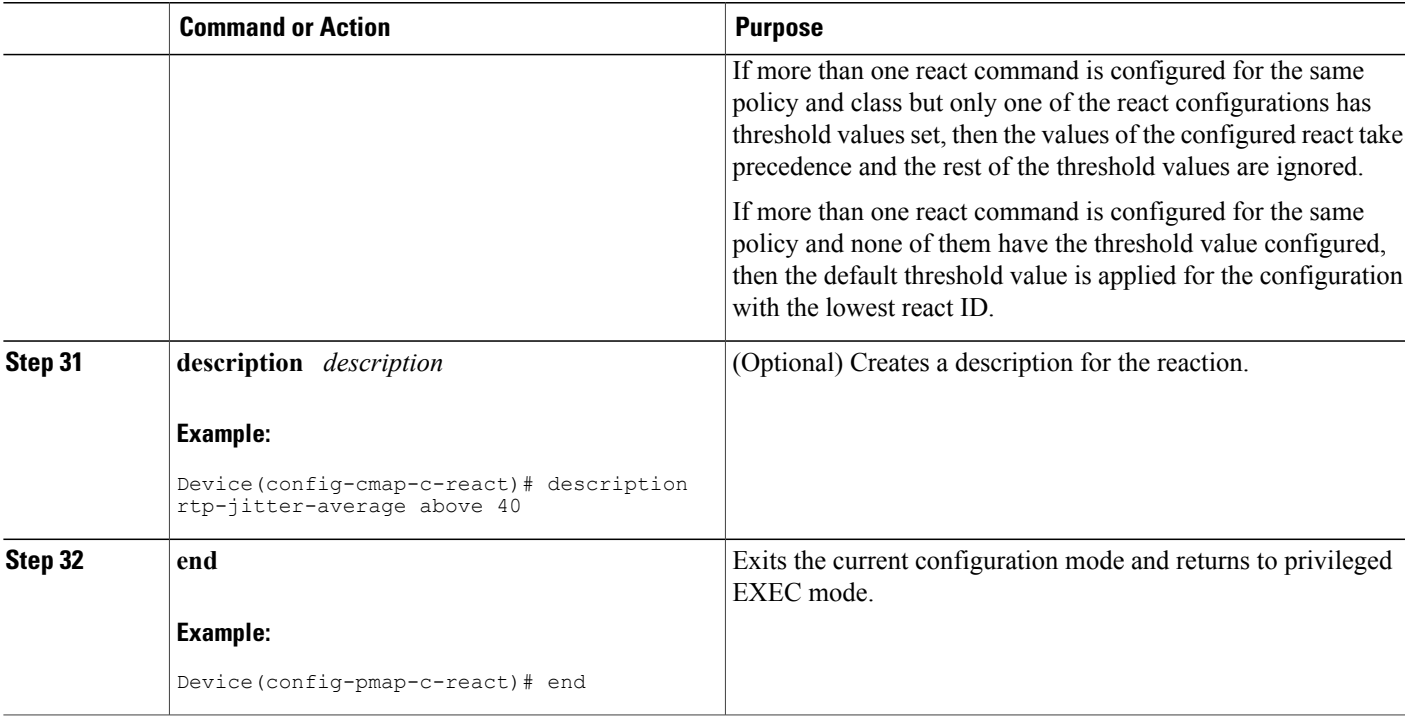

## **Troubleshooting Tips**

To check the configuration and status of your flow policy, use the **show policy-maptypeperformance-monitor** command.

## **Applying a Cisco Performance Monitor Policy to an Interface Using an Existing Flow Policy**

Before it can be activated, a Cisco Performance Monitor policy must be applied to at least one interface. To activate a Cisco Performance Monitor policy, perform the following required task.

### **SUMMARY STEPS**

Г

- **1. enable**
- **2. configure terminal**
- **3. interface** *type number*
- **4. service-policy type performance-monitor** {**input** | **output**} *policy-name*
- **5. end**

T

### **DETAILED STEPS**

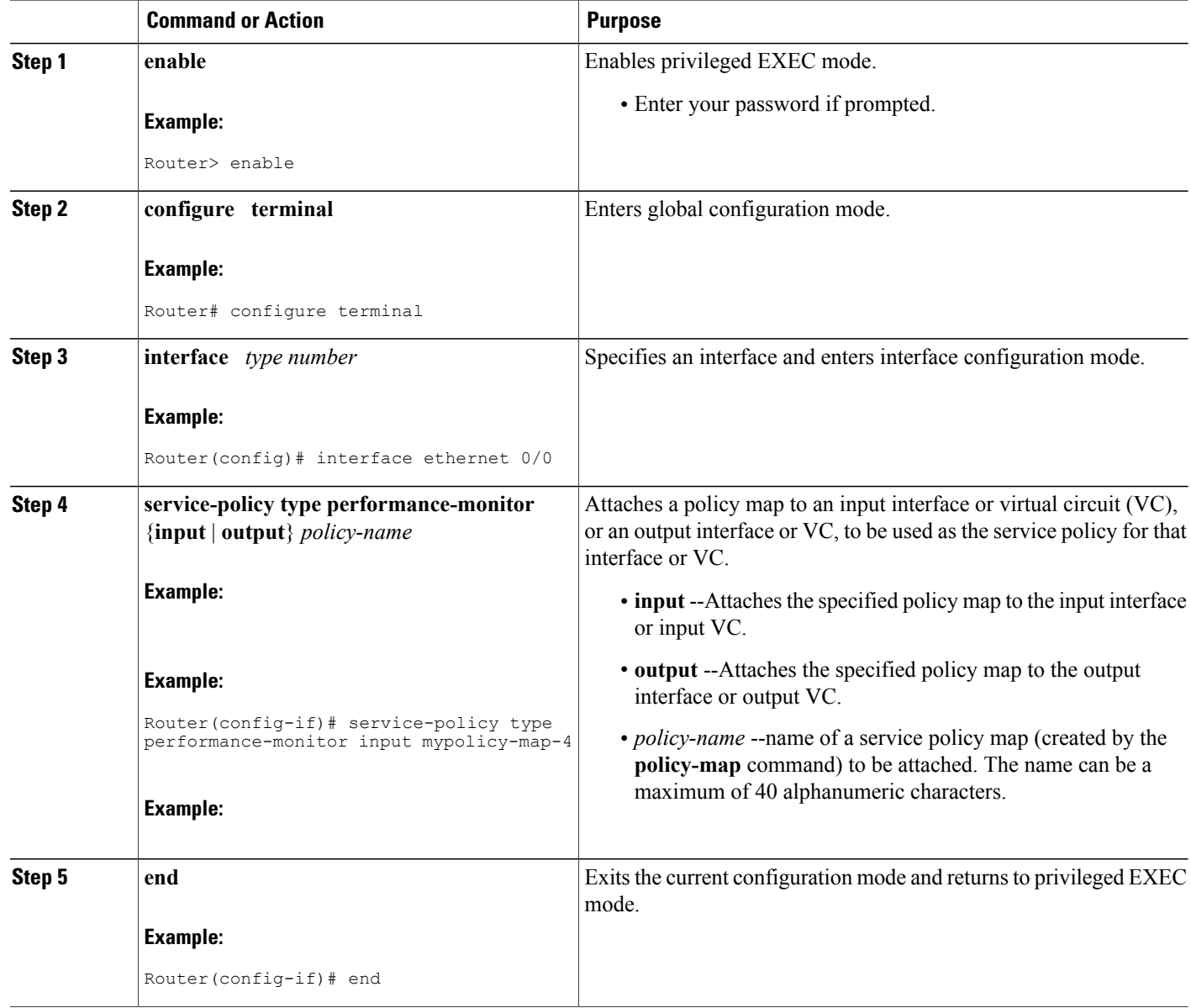

## **Troubleshooting Tips**

To check the configuration and status of your service policy, use the following commands:

- **show performance monitor history**
- **show performance monitor status**
- **show policy-map ypre performance-monitor interface**

 $\mathsf I$ 

## **Applying a Cisco Performance Monitor Policy to an Interface Without Using an Existing Flow Policy**

Before it can be activated, a Cisco Performance Monitor policy must be applied to at least one interface. To activate a Cisco Performance Monitor policy, perform the following required task.

#### **SUMMARY STEPS**

- **1. enable**
- **2. configure terminal**
- **3. interface** *type number*
- **4. service-policy type performance-monitor inline** {**input** | **output**}
- **5. match** {*access-group* {*access-group* | **name** *access-group-name*} | **any** | **class-map**class-map-name | **cos** cos-value | **destination-address mac** address | **discard-class** *class-number* | dscp *dscp-value* | **flow** {**direction** | **sampler**} | **fr-de** | **fr-dlci** *dlci-number* | **input-interface** *interface-name* | **ip** {**rtp** *starting-port-number port-range* | **precedence** | **dscp**} | **mpls experimental topmost** *number* | **not** *match-criterion*| **packet length** {**max** *maximum-length-value* [**min** *minimum-length-value*] | **min** *minimum-length-value* [**max** *maximum-length-value*]} | **precedence** {*precedence-criteria1* | *precedence-criteria2* | *precedence-criteria3* | *precedence-criteria4*} |**protocol** *protocol-name* |**qos-group** *qos-group-value* |**source-address** *mac address-destination*| **vlan**{*vlan-id*| *vlan-range* | *vlan-combination*}}
- **6. flow monitor** {*monitor-name*| **inline**}
- **7. record** {r*ecord-name*| **default-rtp**| **default-tcp**}
- **8. exporter** *exporter-name*
- **9.** exit
- **10.** monitor metric ip-cbr
- **11. rate layer3** {*byte-rate* {**bps** | **kbps** | **mbps** | **gbps**} | **packet**}

**12. exit**

- **13. monitor metric rtp**
- **14. clock-rate** {*type-number*| *type-name*} *rate*
- **15. max-dropout** *number*
- **16. max-reorder** *number*
- **17. min-sequential** *number*
- **18. ssrc maximum** *number*
- **19.** exit
- **20. monitor parameters**
- **21. flows** *number*
- **22. interval duration** *number*
- **23. history** *number*
- **24. timeout** *number*
- **25. exit**
- **26. react** *ID* {**media-stop** | **mrv** | **rtp-jitter-average** | **transport-packets-lost-rate**}
- **27. action** {**snmp** | **syslog**}
- **28. alarm severity** {**alert**| **critical**| **emergency**| **error** | **info**}
- **29. alarm type** {**discrete**| **grouped**{**count** *number* | **percent** *number*}}
- **30. threshold value** {**ge** *number* | **gt** *number* | **le** *number* | **lt** *number* | **range** *rng-start rng-end*}
- **31. end**

## **DETAILED STEPS**

 $\mathbf I$ 

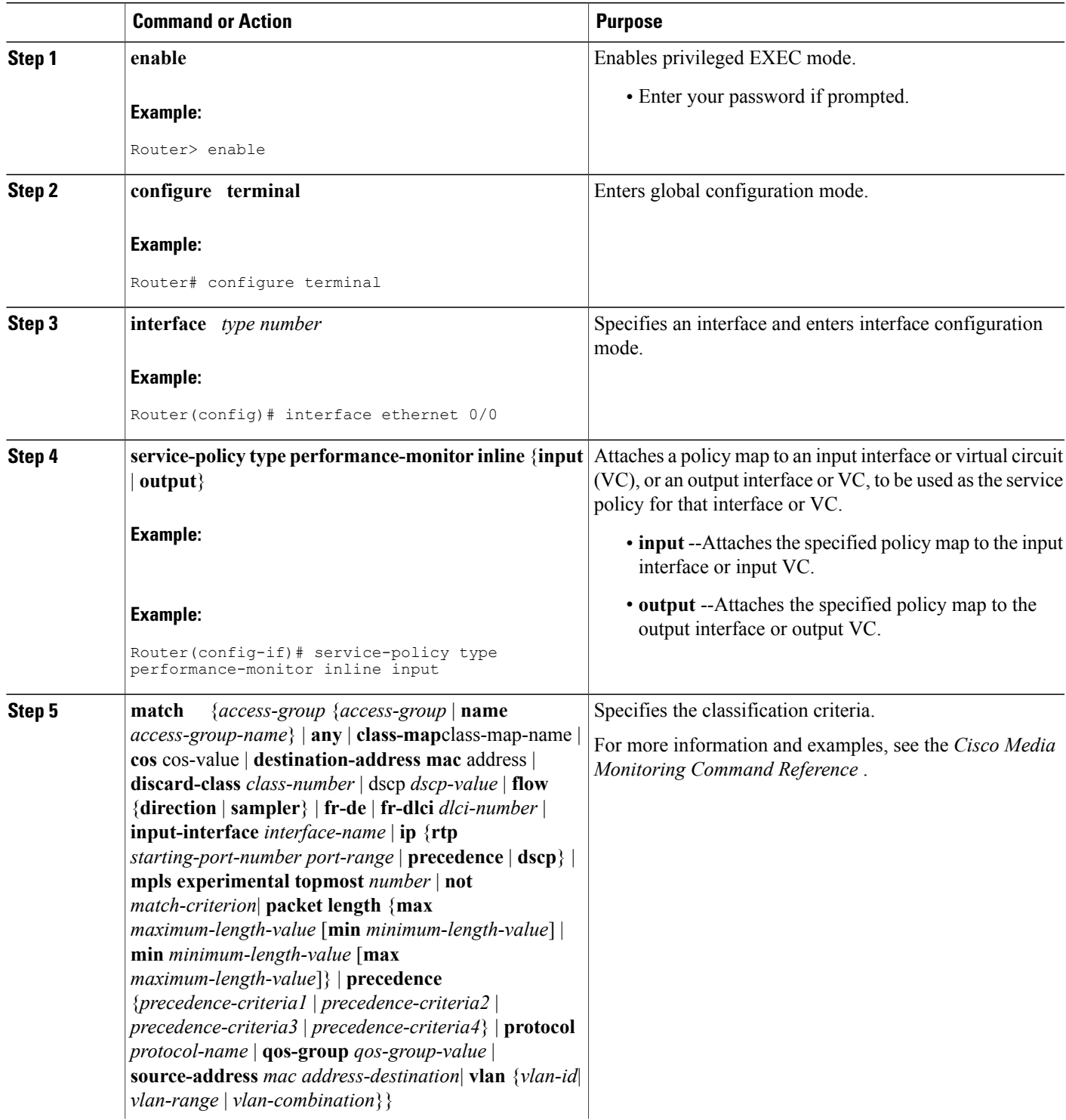

T

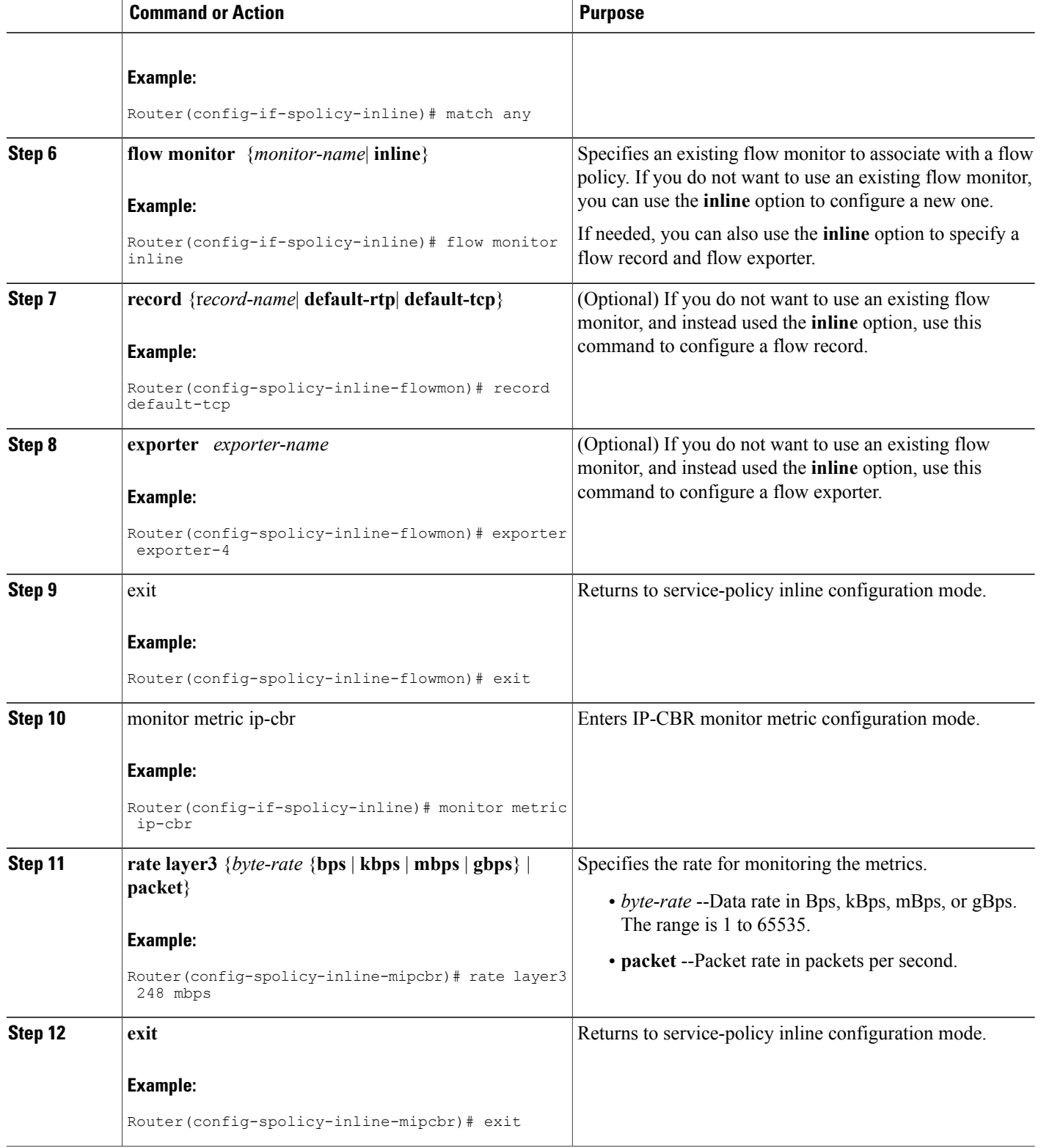

 $\overline{\phantom{a}}$ 

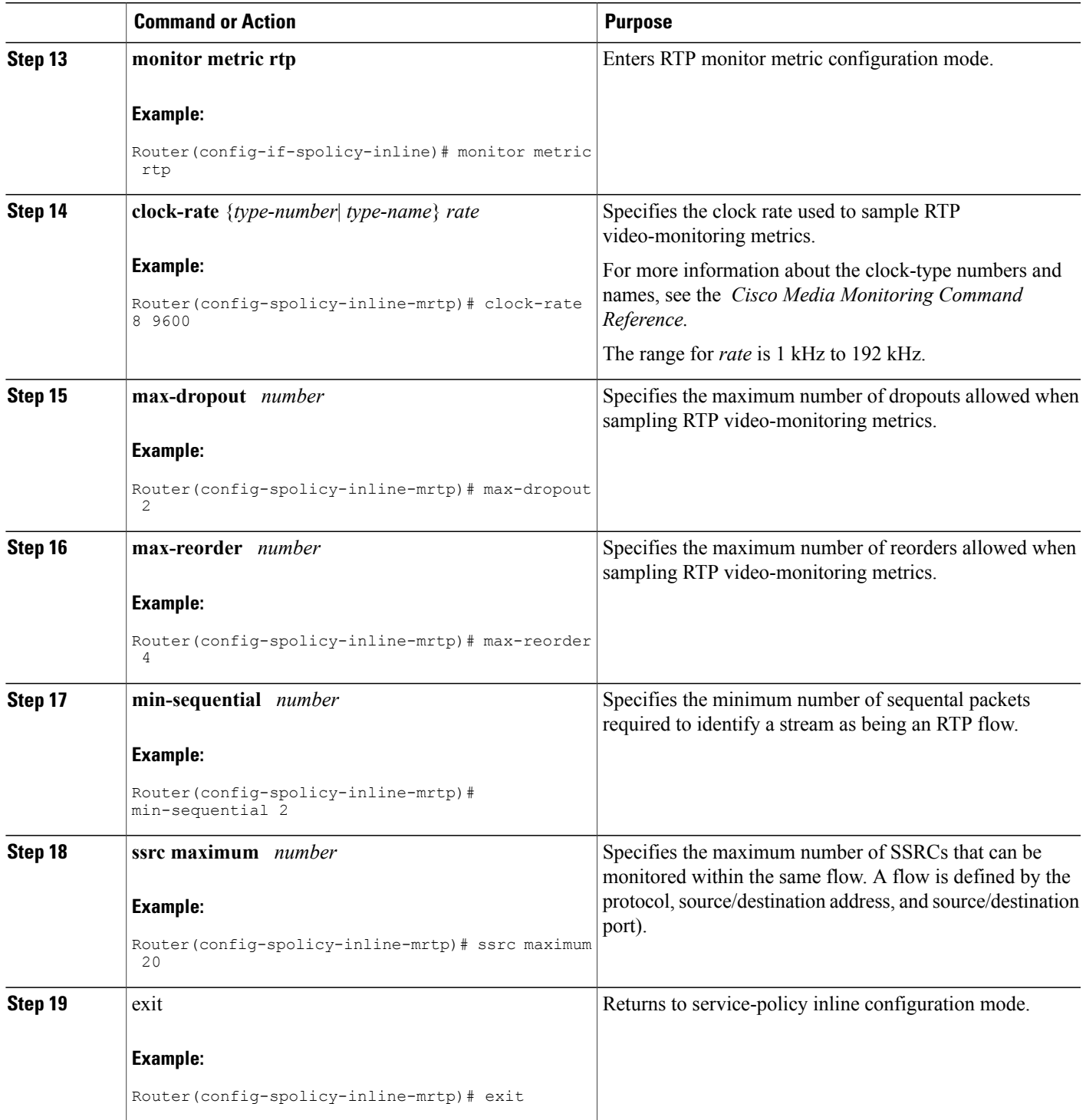

T

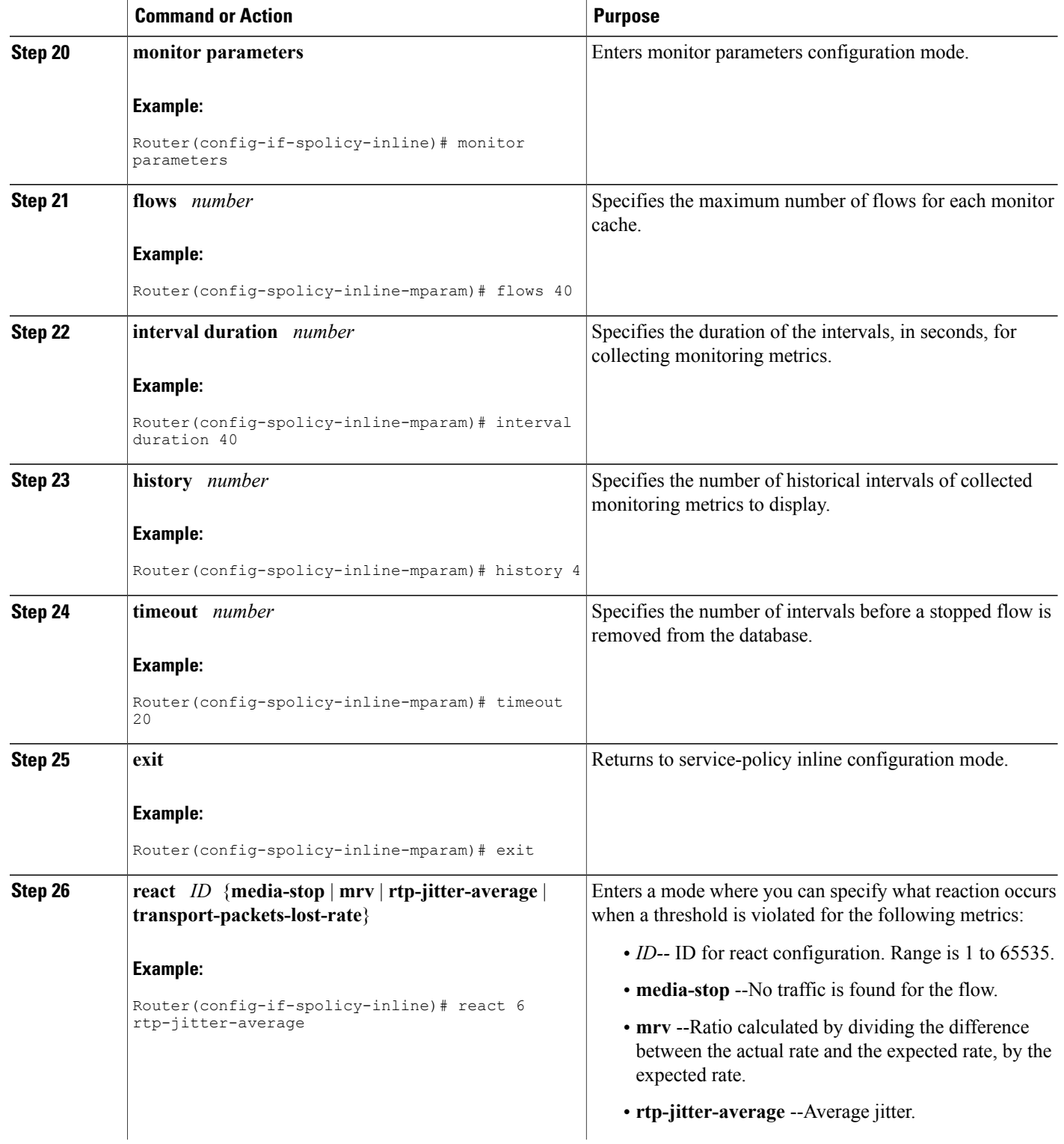

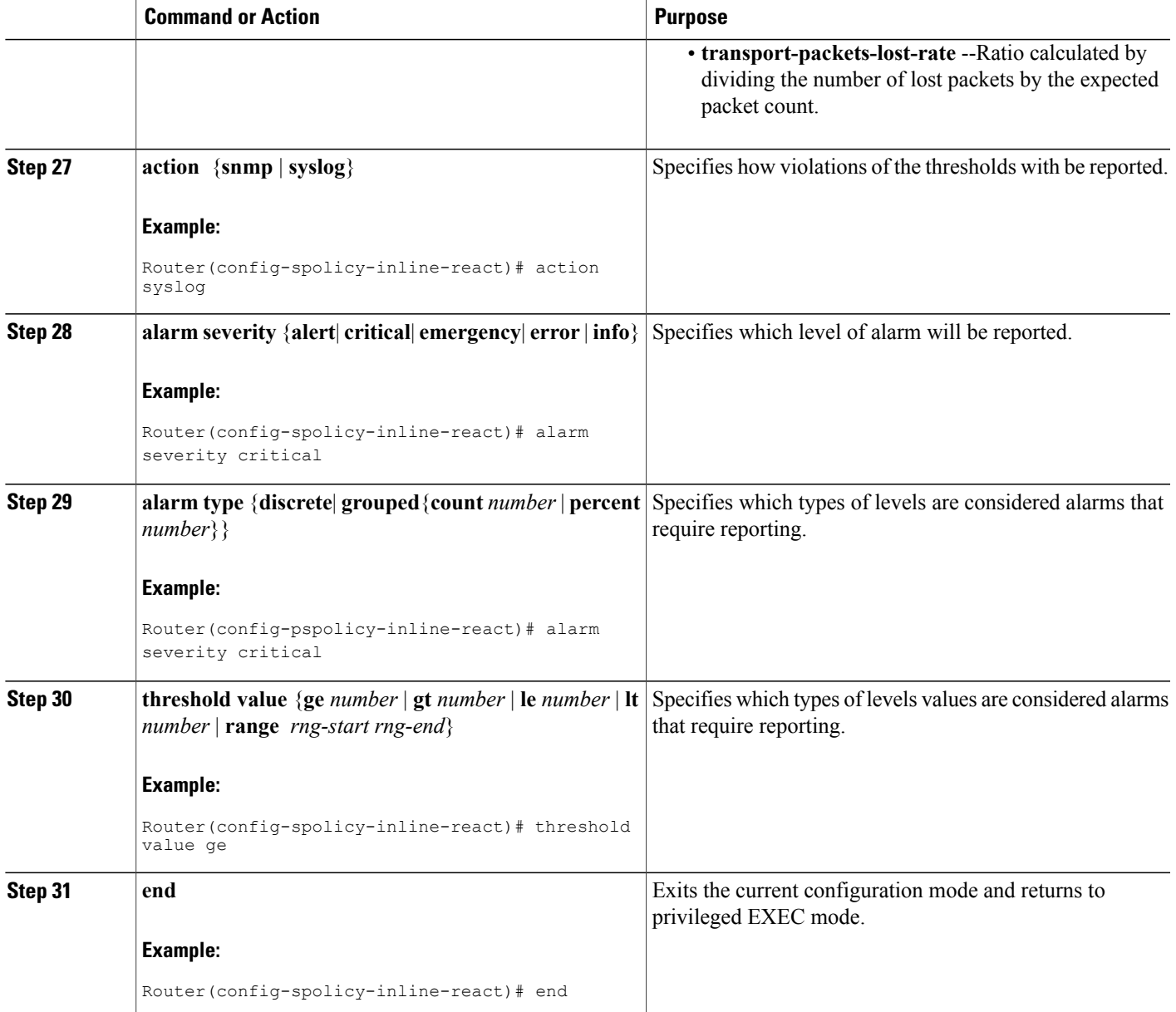

#### **What to Do Next**

Г

To check the configuration and status of your service policy, use the **show performance monitor status**command and **show performance monitor history**command.

## **Verifying That Cisco Performance Monitor Is Collecting Data**

To verify that Cisco Performance Monitor is collecting data, perform the following optional task.

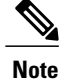

Flows are correlated so that if the same policy is applied on the same input and output interface, the **show** command will display a single flow for the input and output interfaces and the interface name and direction for the flow are not displayed.

If no data is being collected, complete the remaining tasks in this section.

#### **Before You Begin**

The interface to which you applied the input flow monitor must be receiving traffic that meets the criteria defined by the original flow record before you can display the flows in the flow monitor cache.

where *filter* = {**ip** {*source-addr source-prefix* | **any**} {*dst-addr dst-prefix* | **any**} | {**tcp** | **udp**} {*source-addr source-prefix* | **any**} {[**eq**| **lt**| **gt** *number*| **range** *min max*| **ssrc** {*ssrc-number* | **any**} | {{*dst-addr dst-prefix* | **any**} **eq**| **lt**| **gt** *number*| **range** *min max*| **ssrc** {*ssrc-number* | **any**}}

#### **SUMMARY STEPS**

- **1. enable**
- **2. show policy-map type performance-monitor** [**interface** *interface-name*][**class** *class-name*][**input | output**]
- **3. show performance monitor status** [**interface** *interface name*[*filter*] | **policy** *policy-map-name* **class** *class-map-name*[*filter*]} | *filter*]
- **4. show performance monitorhistory** [**interval**{**all**| *number*[**start** *number*]} | **interface** *interface name*[*filter*] | **policy** *policy-map-name* **class** *class-map-name*[*filter*]} | *filter* ]

#### **DETAILED STEPS**

#### **Step 1 enable**

The **enable** command enters privileged EXEC mode (enter the password if prompted).

#### **Example:**

Device> **enable** Device#

**Step 2 show policy-map type performance-monitor** [**interface** *interface-name*][**class** *class-name*][**input | output**] For a description of the fields displayed by this command, see *Cisco Media Monitoring Command Reference*.

The following example shows the output for one flow policy:

#### **Example:**

```
Policy Map type performance-monitor PM-POLICY-4
 Class PM-CLASS-4
    flow monitor PM-MONITOR-4
      record PM-RECORD-4
     exporter PM-EXPORTER-4
   monitor parameters
     interval duration 30
      timeout 10
      history 10
      flows 8000
```
 $\mathbf{I}$ 

```
monitor metric rtp
 min-sequential 5
 max-dropout 5
 max-reorder 5
  clock-rate default 90000
  ssrc maximum 5
```
### **Table 3: show policy-map type performance-monitor Field Descriptions**

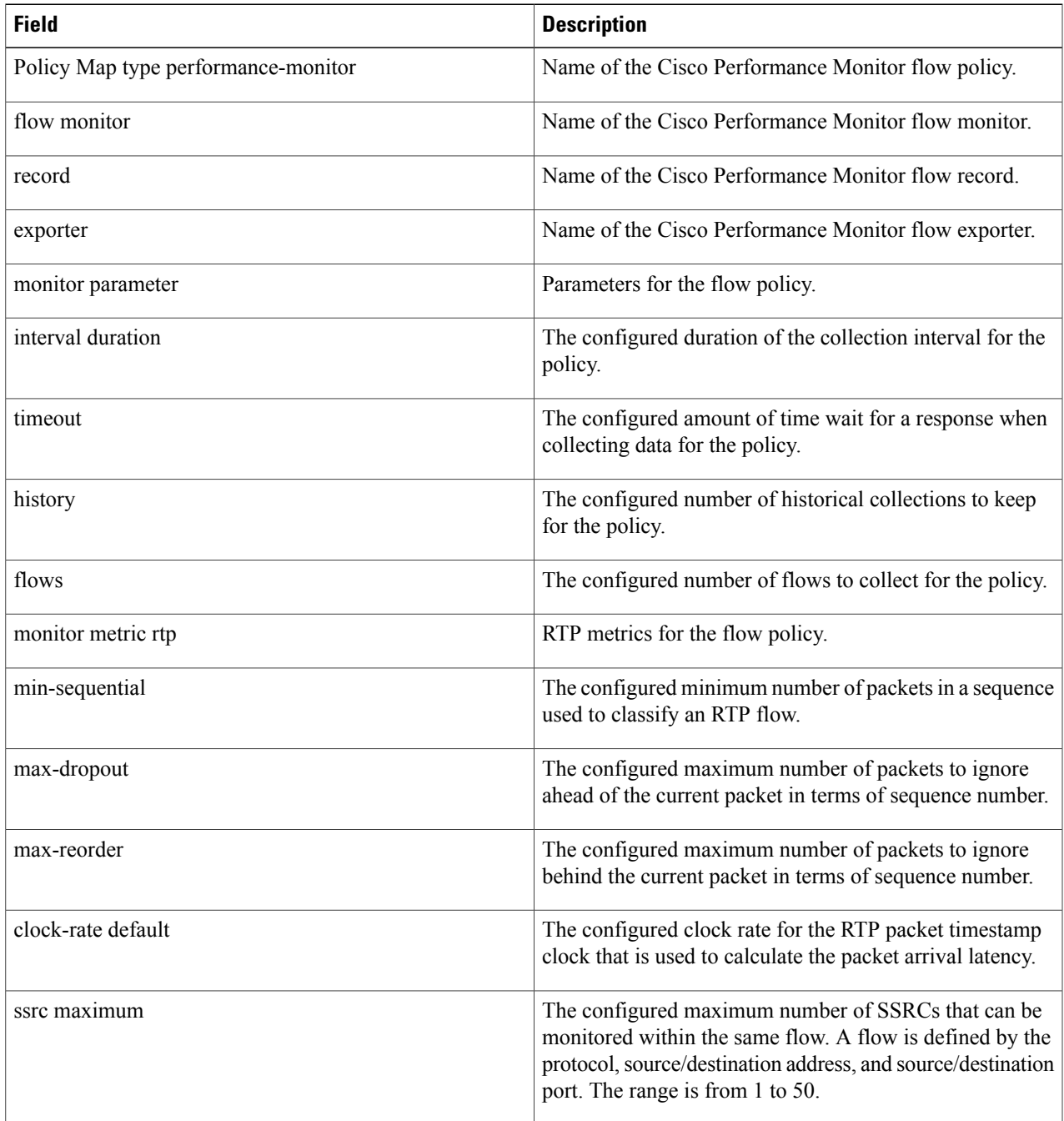

#### **Step 3 show performance monitor status** [**interface** *interface name*[*filter*] | **policy** *policy-map-name* **class** *class-map-name*[*filter*]} | *filter*]

where *filter* = {**ip** {*source-addr source-prefix* | **any**} {*dst-addr dst-prefix* | **any**} | {**tcp** | **udp**} {*source-addr source-prefix* | any} {[eq] It| gt number| range min max| ssrc {ssrc-number | any} | {{dst-addr dst-prefix | any} eq| It| gt number| **range** *min max*| **ssrc** {*ssrc-number* | **any**}}

This command displays the cumulative statistics for the specified number of most recent intervals. The number of intervals is configured using the **history** command. The default settings for this commands is 10 of the most recent collection intervals. The duration of collection intervals is specified by the **interval duration** command.

To view statistics for other intervals, use the **show performance monitor history** command as described in the next step. For more information about these commands, see the *Cisco Media Monitoring Command Reference*

Step 4 show performance monitor history [interval{all| number[start number]} | interface interface name[filter] | policy *policy-map-name* **class** *class-map-name*[*filter*]} | *filter* ]

where *filter* = {**ip** {*source-addr source-prefix* | **any**} {*dst-addr dst-prefix* | **any**} | {**tcp** | **udp**} {*source-addr source-prefix* | any} {[eq] It| gt number| range min max| ssrc {ssrc-number | any} | {{dst-addr dst-prefix | any} eq| It| gt number| **range** *min max*| **ssrc** {*ssrc-number* | **any**}}

This command displays the statistics collected by Cisco Performance Monitor during any or all intervals, including the current one. The duration of collection intervals is specified by the **interval duration** command.

For more information about this command, see the *Cisco Media Monitoring Command Reference.*

The following example shows the output for the **show performance monitor history** command**:**

If the same policy is applied on the same input and output interface, the display shows a single flow for the input and output interfaces and the interface name and direction for the flow are not displayed. **Note**

#### **Example:**

```
Codes: * - field is not configurable under flow record
        NA - field is not applicable for configured parameters
Match: ipv4 source address = 21.21.21.1, ipv4 destination address = 1.1.1.1,
transport source-port = 10240, transport destination-port = 80, ip protocol = 6,
 Policy: RTP_POL, Class: RTP_CLASS
 start time 14:57:34
                                                          ============
 *history bucket number : 1<br>routing forwarding-status : 1<br>: Unknown
 routing forwarding-status
 transport packets expected counter : NA
 transport packets lost counter : NA<br>transport round-trip-time (msec) : 4
 transport round-trip-time
 transport round-trip-time sum (msec) : 8
 transport round-trip-time samples : 2
 transport event packet-loss counter : 0
 interface input : Null
 interface output : Null<br>counter bytes : 8490 : 8490 : 8490 : 8490 : 8490 : 8490 : 8490 : 8490 : 8490 : 8490 : 8490 : 8490 : 8490 : 8490 : 8490 : 8490 : 8490 : 8490 : 8490 : 8490 : 8490 : 8490 : 8490 : 8490 : 8490 : 8490 : 
 counter bytes : 849<br>
counter packets : 180
 counter packets : 180<br>
counter bytes rate : 94<br>
: 94
 counter bytes rate : 94<br>counter client bytes : 80counter client bytes
 counter server bytes \begin{array}{ccc} \text{counter} & \text{vertex} \\ \text{counter} & \text{cluster} \end{array} : 200
 counter client packets
 counter server packets<br>transport tcp window-size minimum : 1000
 transport tcp window-size minimum : 1000<br>transport tcp window-size maximum : 2000
 transport tcp window-size maximum : 2000<br>transport tcp window-size average : 1500
 transport tcp window-size average : 15<br>transport tcp maximum-segment-size : 0
 transport tcp maximum-segment-size : 0<br>application media bytes counter : 1270
 application media bytes counter : 12<br>application media bytes rate : 14
 application media bytes rate : 14<br>application media packets counter : 180
 application media packets counter
 application media event : Stop
```
 $\mathbf I$ 

monitor event  $\qquad \qquad$ : false [data set,id=257] Global session ID|Multi-party session ID|  $[data] 11$ 

#### **Table 4: show performance monitor status and show performance-monitor history Field Descriptions**

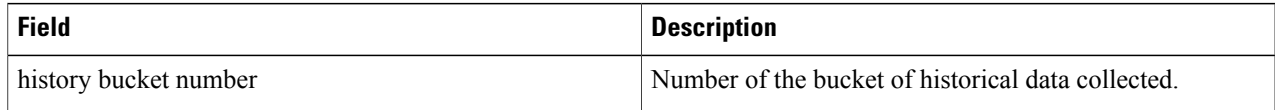

I

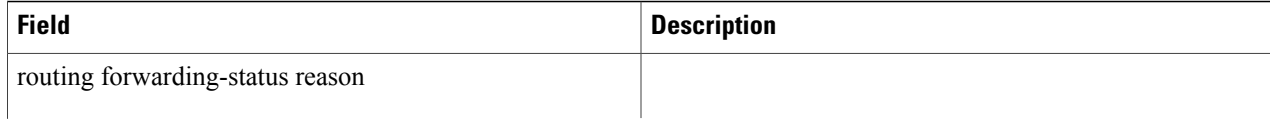

 $\mathbf I$ 

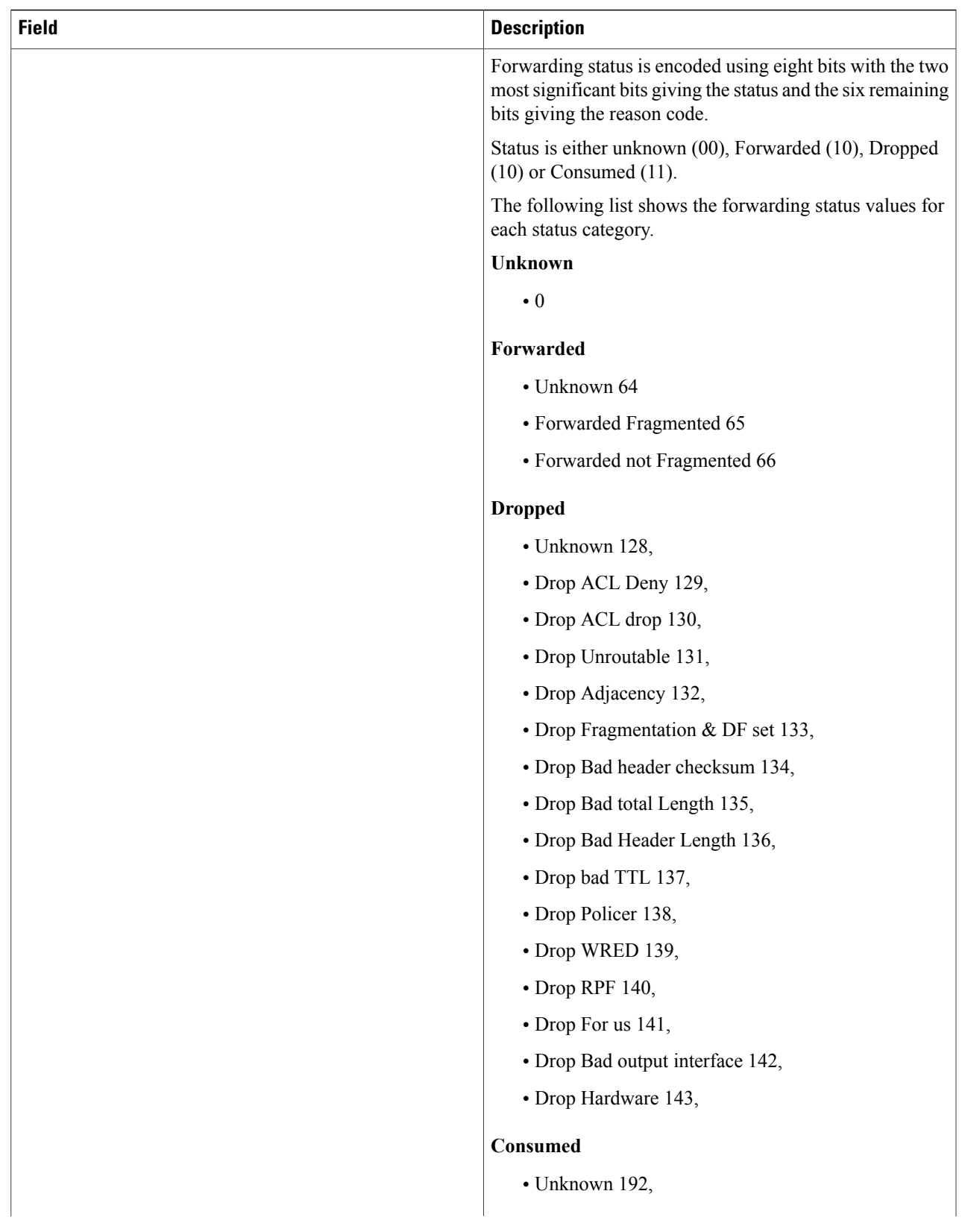

T

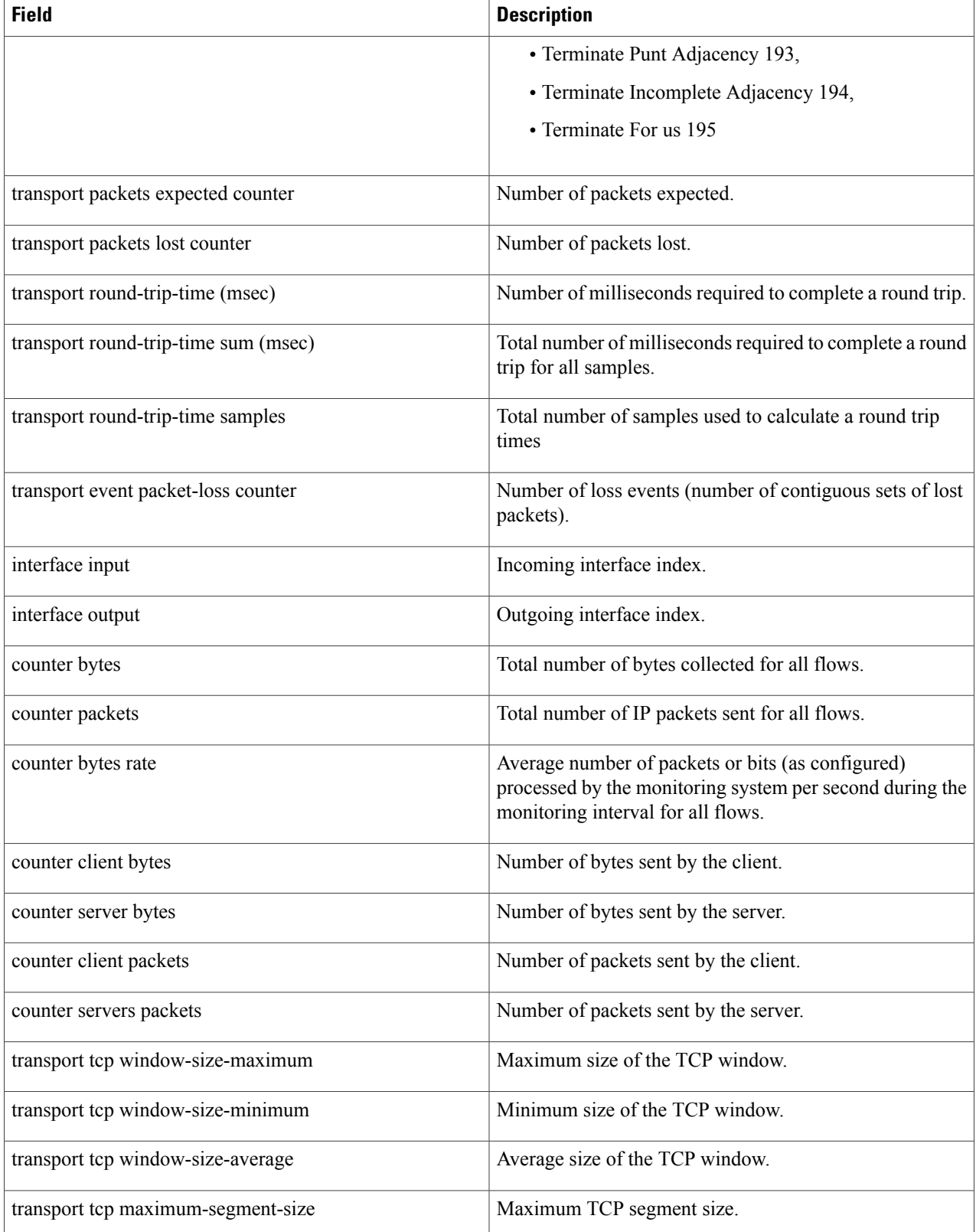

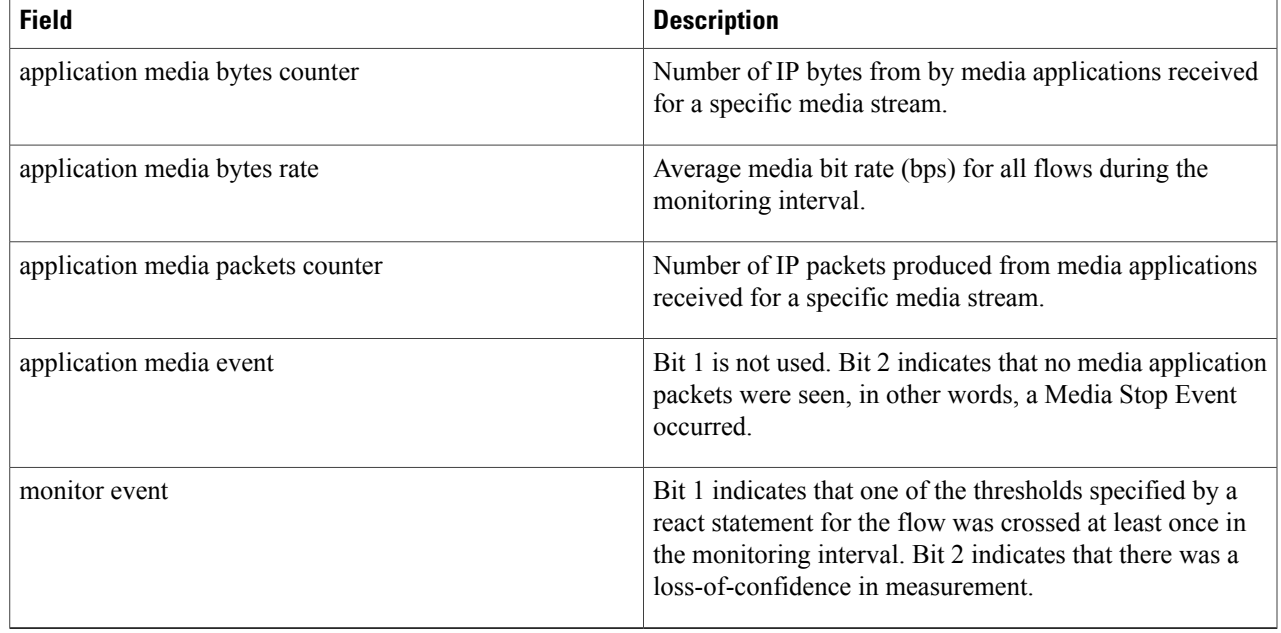

## **Displaying the Performance Monitor Cache and Clients**

To display the cache and the clients for Cisco Performance Monitor, perform the following optional task.

### **SUMMARY STEPS**

- **1. enable**
- **2. show performance monitor cache** [**policy** *policy-map-name* **class** *class-map-name*][**interface** *interface name*]
- **3. show performance monitor clients detail all**

#### **DETAILED STEPS**

I

```
Step 1 enable
           The enable command enters privileged EXEC mode (enter the password if prompted).
```
#### **Example:**

Device> **enable** Device#

**Step 2 show performance monitor cache** [**policy** *policy-map-name* **class** *class-map-name*][**interface** *interface name*]

#### **Example:**

MMON Metering Layer Stats: static pkt cnt: 3049 static cce sb cnt: 57 dynamic pkt cnt: 0 Cache type: Permanent<br>Cache size: 2000 Cache size: Current entries: 8<br>
High Matermark: 9 High Watermark: 9<br>Flows added: 9 Flows added: Updates sent (1800 secs) 0<br>IPV4 SRC ADDR 1PV4 DST ADDR 1P PROT TRNS SR IPV4 DST ADDR IP PROT TRNS SRC PORT TRNS DST PORT ipv4 ttl ipv4 ttl min ipv4 ttl max ipv4 dscp bytes long perm pktslong perm user space vm ========================================================================================== 10.1.1.1 10.1.2.3 17 4000 1967 0 0 0  $0 \times 00$  80 1 0x00000000 0x00000000 10.1.1.1 10.1.2.3 17 6000 1967<br>0 0x00 80 0 0 0  $0 \times 00$  80 1 0x00000000 0x00000000 10.1.1.1 10.1.2.3 17 4000 2000  $0$  0 0x00 44 1 0x00000000 0x00000000  $0x00000000$ <br> $10.1.1.1$ 10.1.1.1 10.1.2.3 6 6000 3000<br>0 0 0 0 0 0 0 0 0 84 0 0 0  $0 \times 00$  84 2 0x00000000 0x00000000 10.1.1.1 10.1.2.3 17 1967 6001<br>0 0x00 36 0 0 0  $0 \times 00$  36 1 0x00000000 0x00000000 10.1.1.1 10.1.2.3 17 1967 4001<br>0 0x00 36 0 0 0 0x00 36 1 0x00000000 0x00000000

10.1.1.1 10.1.2.3 6 3001 6001 0 0 0 0  $0 \times 00$  124 3 0x00000000 0x00000000  $\begin{array}{ccccccccc}\n10.1.1.1 & & & 10.1.2.3 & & & 17 & & & 2001 & & & 4001 \\
0 & & & 0 & & & 0 & 0 & 00 & & & 44 & & &\n\end{array}$  $0$  0 0x00 44 1 0x00000000 0x00000000

#### **Step 3 show performance monitor clients detail all**

#### **Example:**

```
Client name for ID 1 : Mediatrace-131419052
   Type: Mediatrace
   Age: 443 seconds
   Monitor Object: _MMON_DYN_-class-map-69
        Flow spec: (dvmc-acl#47) 10.10.130.2 1000 10.10.132.2 2000 17
        monitor parameters
                interval duration 60
                timeout 2
                history 1
                flows 100
        monitor metric rtp
                min-sequential 10
                max-dropout 5
                max-reorder 5
                clock-rate 112 90000
                clock-rate default 90000
                ssrc maximum 20
        monitor metric ip-cbr
                rate layer3 packet 20
        Flow record: dvmc fnf fdef 47
                Key fields:
                        ipv4 source address
                        ipv4 destination address
                        transport source-port
                        transport destination-port
                        ip protocol
                Non-key fields:
                        monitor event
                        application media event
                        routing forwarding-status
                        ip dscp
                        ip ttl
                        counter bytes rate
                        application media bytes rate
                        transport rtp jitter mean
                        transport packets lost counter
                        transport packets expected counter
                        transport event packet-loss counter
                        transport packets lost rate
                        timestamp interval
                        counter packets dropped
                        counter bytes
                        counter packets
                        application media bytes counter
                        application media packets counter
        Monitor point: _MMON_DYN_-policy-map-70 GigabitEthernet0/3 output
        Classification Statistic:
```
matched packet: 545790 matched byte: 64403220

## **Displaying the Clock Rate for Cisco Performance Monitor Classes**

To display the clock rate for one or more classes, perform the following optional task.

#### **SUMMARY STEPS**

- **1. enable**
- **2. show performance monitor clock rate** [**policy** *policy-map-name* **class** *class-map-name*]

#### **DETAILED STEPS**

**Step 1 enable** The **enable** command enters privileged EXEC mode (enter the password if prompted).

#### **Example:**

Device> **enable** Device#

**Step 2 show performance monitor clock rate** [**policy** *policy-map-name* **class** *class-map-name*] If no class name is specified, information for all classes are displayed.

#### **Example:**

```
Device# show performance monitor clock rate policy all-apps class telepresence-CS4
Load for five secs: 6%/2%; one minute: 5%; five minutes: 5% Time source is NTP, 17:41:35.508 EST Wed
 Feb 16 2011
RTP clock rate for Policy: all-apps, Class: telepresence-CS4
      Payload type Clock rate(Hz)<br>pcmu (0 ) 8000
      pcmu (0 ) 8000<br>gsm (3 ) 8000
      gsm (3 )<br>g723 (4 )
      g723 (4 ) 8000
                (5) 8000<br>(6) 16000
      dvi4-2 (6<br>lpc (7
                (7) 8000<br>
(8) 8000
      pcma (8) 8000<br>q722 (9) 8000
      g722 (9)
      116-2 (10) 44100<br>116 (11) 44100
                 \begin{array}{ccc} (11) & 44100 \\ (12) & 8000 \end{array}qcelp (12) 8000<br>cn (13) 8000
      \frac{1}{\text{cn}} (13)
      mpa (14) 90000<br>g728 (15) 8000
      g728 (15 ) 8000
      dvi4-3 (16) 11025<br>dvi4-4 (17) 22050
      dvi4-4 (17) 22050<br>0729 (18) 8000
      g729 (18)
      celb (25) 90000<br>jpeg (26) 90000
      jpeg (26)<br>nv (28)
      nv (28) 90000<br>h261 (31) 90000
                             90000
```
mpv (32 ) 90000

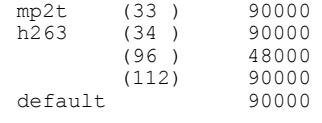

## **Displaying the Current Status of a Flow Monitor**

To display the current status of a flow monitor, perform the following optional task.

### **Before You Begin**

The interface to which you applied the input flow monitor must be receiving traffic that meets the criteria defined by the original flow record before you can display the flows in the flow monitor cache.

#### **SUMMARY STEPS**

- **1. enable**
- **2. show flow monitor type performance-monitor**

### **DETAILED STEPS**

**Step 1 enable** The **enable** command enters privileged EXEC mode (enter the password if prompted).

#### **Example:**

Device> **enable** Device#

### **Step 2 show flow monitor type performance-monitor**

The **show flow monitor type performance-monitor** command shows the current status of the flow monitor that you specify.

#### **Example:**

```
Device# show flow monitor type performance-monitor
Flow Monitor type performance-monitor monitor-4:<br>Description: User defined
                                User defined<br>record-4
  Flow Record:
  Flow Exporter: exporter-4
  No. of Inactive Users: 0<br>No. of Active Users: 0
  No. of Active Users:
```
## **Verifying the Flow Monitor Configuration**

To verify the configuration commands that you entered, perform the following optional task.

#### **Before You Begin**

The interface to which you applied the input flow monitor must be receiving traffic that meets the criteria defined by the original flow record before you can display the flows in the flow monitor cache.

### **SUMMARY STEPS**

- **1. enable**
- **2. show running-config flow monitor**

### **DETAILED STEPS**

**Step 1 enable** The **enable** command enters privileged EXEC mode (enter the password if prompted).

#### **Example:**

Device> **enable** Device#

#### **Step 2 show running-config flow monitor**

The **show running-config flow monitor** command shows the configuration commands of the flow monitor that you specify.

#### **Example:**

```
Device# show running-config flow monitor
Current configuration:
!
flow monitor FLOW-MONITOR-1
description Used for basic IPv4 traffic analysis
record netflow ipv4 original-input
!
!
flow monitor FLOW-MONITOR-2
description Used for basic IPv6 traffic analysis
record netflow ipv6 original-input
!
```
## **Verifying That Cisco IOS Flexible NetFlow and Cisco Performance Monitor Is Enabled on an Interface**

To verify that Flexible NetFlow and Cisco Performance Monitor is enabled on an interface, perform the following optional task.

#### **SUMMARY STEPS**

- **1. enable**
- **2. show flow interface** *type number*

#### **DETAILED STEPS**

**Step 1 enable** The **enable** command enters privileged EXEC mode (enter the password if prompted).

#### **Example:**

Router> **enable** Router#

### **Step 2 show flow interface** *type number*

The **show flow interface** command verifies that Flexible NetFlow and Cisco Performance Monitor is enabled on an interface.

#### **Example:**

```
Router# show flow interface ethernet 0/0
Interface Ethernet0/0
 FNF: monitor: FLOW-MONITOR-1
       direction: Input
       traffic(ip): on
 FNF: monitor: FLOW-MONITOR-2<br>direction: Input
       direction:
       traffic(ipv6): on
```
## **Displaying the Flow Monitor Cache**

To display the data in the flow monitor cache, perform the following optional task.

### **Before You Begin**

The interface to which you applied the input flow monitor must be receiving traffic that meets the criteria defined by the original flow record before you can display the flow data in the flow monitor cache.

#### **SUMMARY STEPS**

- **1. enable**
- **2. show flow monitor name** *monitor-name* **cache format record**

### **DETAILED STEPS**

**Step 1 enable**

 $\overline{\phantom{a}}$ 

The **enable** command enters privileged EXEC mode (enter the password if prompted).

### **Example:**

Device> **enable** Device#

### **Step 2 show flow monitor name** *monitor-name* **cache format record**

The **show flow monitor name** *monitor-name* **cache format record** command string displays the status, statistics, and the flow data in the cache for a flow monitor.

### **Example:**

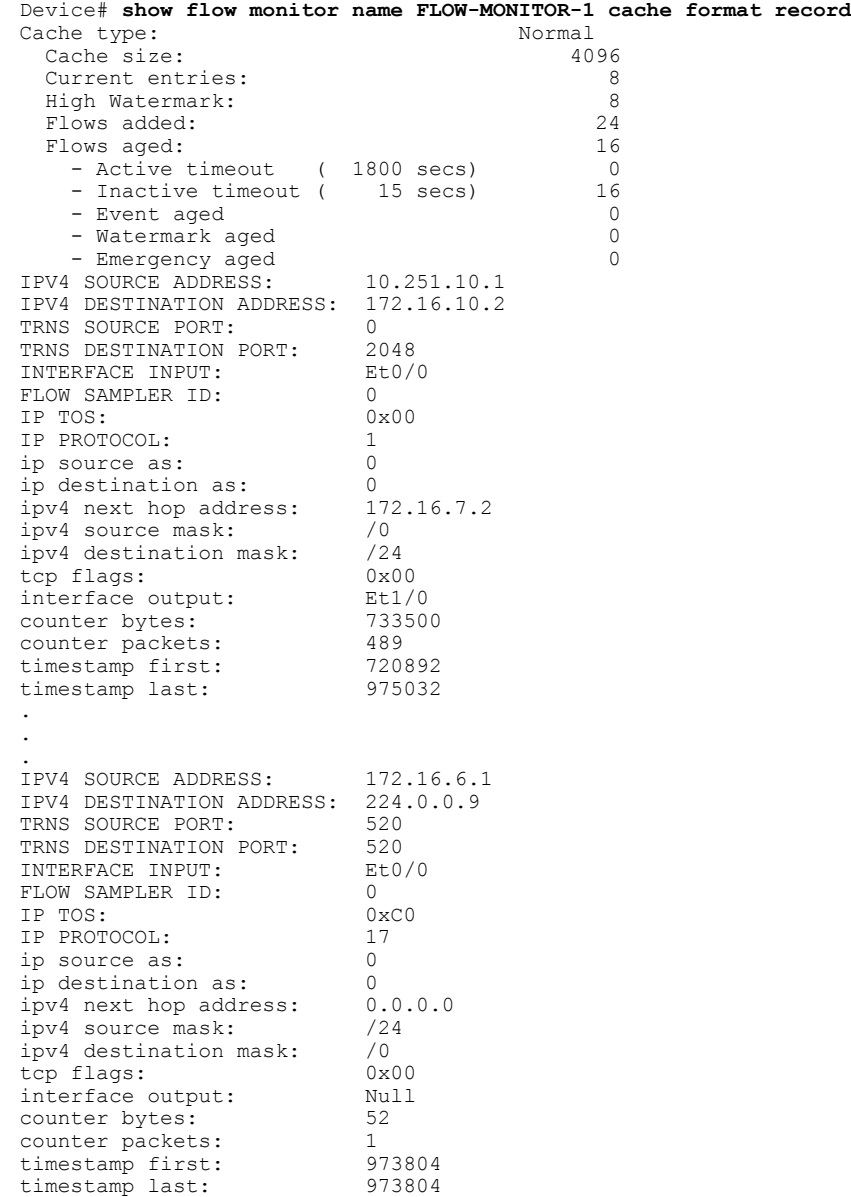

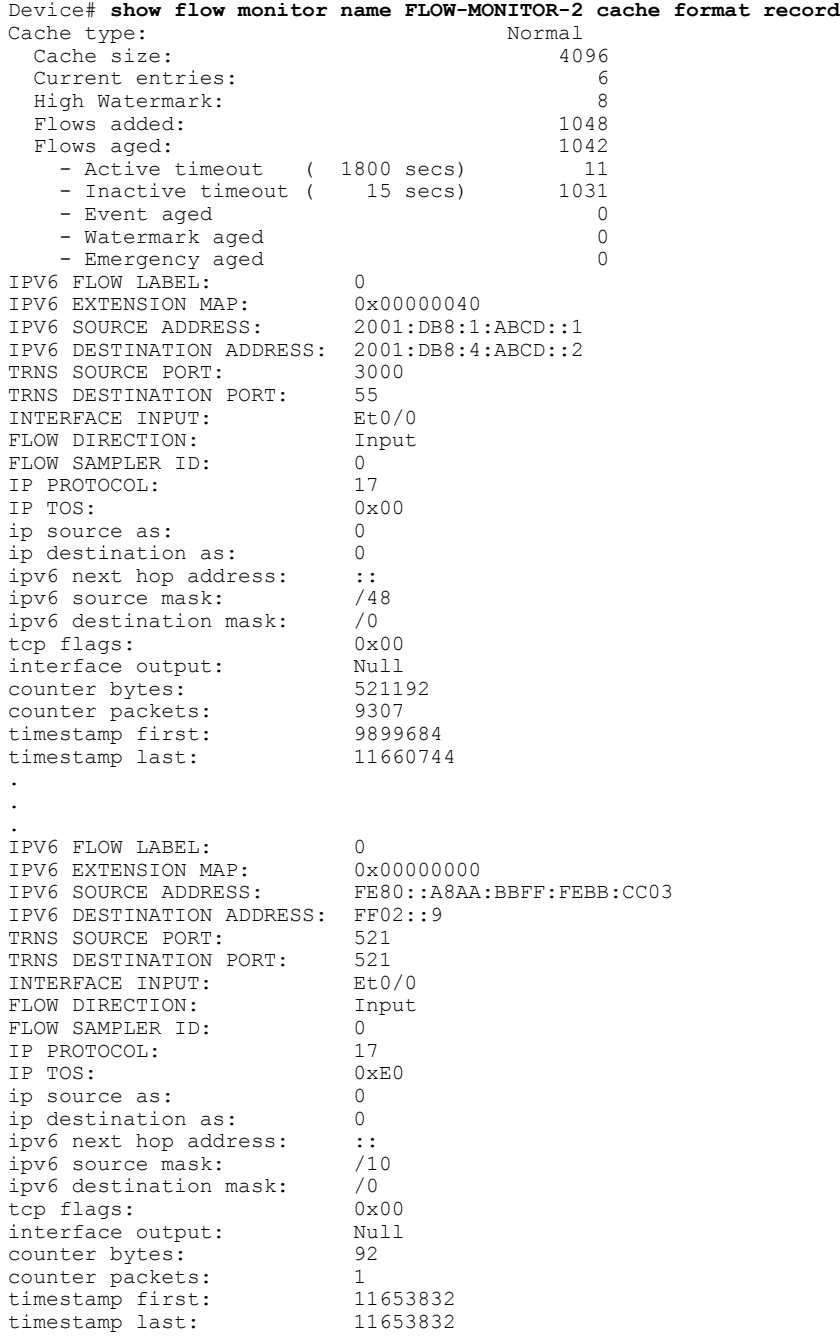

## **Displaying the Current Status of a Flow Exporter**

 $\mathbf{I}$ 

To display the current status of a flow exporter, perform the following optional task.

#### **SUMMARY STEPS**

- **1. enable**
- **2. show flow exporter** [*exporter-name*]

#### **DETAILED STEPS**

**Step 1 enable** The **enable** command enters privileged EXEC mode (enter the password if prompted).

#### **Example:**

Device> **enable** Device#

### **Step 2 show flow exporter** [*exporter-name*]

The **show flow exporter** command shows the current status of the flow exporter that you specify.

#### **Example:**

```
Device# show flow exporter EXPORTER-1
Flow Exporter EXPORTER-1:
  Description: Exports to Chicago datacenter
  Transport Configuration:
    Destination IP address: 172.16.10.2<br>Source IP address: 172.16.7.1
    Source IP address: 172<br>Transport Protocol: UDP
    Transport Protocol:
    Destination Port: 65<br>Source Port: 56041
    Source Port: 560<br>DSCP: 0x0
    DSCP: 0x0<br>TTL: 255
    TTL:
```
## **Verifying the Flow Exporter Configuration**

To verify the configuration commands that you entered to configure the flow exporter, perform the following optional task.

#### **SUMMARY STEPS**

- **1. enable**
- **2. show running-config flow exporter** *exporter-name*

### **DETAILED STEPS**

#### **Step 1 enable**

The **enable** command enters privileged EXEC mode (enter the password if prompted).

#### **Example:**

Device> **enable** Device#

### **Step 2 show running-config flow exporter** *exporter-name*

The **show running-config flow exporter** command shows the configuration commands of the flow exporter that you specify.

#### **Example:**

```
Device# show running-config flow exporter EXPORTER-1
Building configuration...
!
flow exporter EXPORTER-1
description Exports to datacenter
destination 172.16.10.2
transport udp 65
!
```
## **Enabling Debugging**

To enable debugging for Cisco Performance Monitor, perform the following optional task in privileged EXEC mode.

### **SUMMARY STEPS**

**1. debugperformance monitor** {**database** |**dynamic** | **event** | **export** | **flow-monitor** | **metering** |**provision** | **sibling** | **snmp** | **tca** | **timer**}

#### **DETAILED STEPS**

**debug performance monitor** {**database** | **dynamic** | **event** | **export** | **flow-monitor** | **metering** | **provision** | **sibling** | **snmp** | **tca** | **timer**}

The **debug performance monitor** command enables debugging for the following performance monitor components:

- Flow database
- Dynamic monitoring
- Performance events
- Exporting
- Flow monitors
- Metering layer
- Provisioning
- Sibling management
- SNMP
- TCA
- Timers

The following example shows how to enable debugging for dynamic monitoring:

#### **Example:**

Device# **debug performance monitor dynamic**

# <span id="page-55-0"></span>**Configuration Example for Cisco Performance Monitor**

## **Example Monitor for Lost RTP Packets and RTP Jitter**

This example show a configuration that monitors the number of lost RTP packets, the amount of RTP jitter, and other basic statistics for the **gig1** interface. In this example, Cisco Performance Monitor is also configured to make an entry in the syslog when the any of the following events occur on the interface:

- The percentage of lost RTP packets is between 5 percent and 9 percent.
- The percentage of lost RTP packets is greater than 10 percent.
- A media stop event has occurred.

```
! Set the filter spec for the flows to monitor.
access-list 101 ip permit host 10.10.2.20 any
! Use the flow record to define the flow keys and metric to collect.
flow record type performance-monitor video-monitor-record
match ipv4 source
match ipv4 destination
match transport source-port
match transport destination-port
match rtp ssrc
collect timestamp
collect counter byte
 collect counter packet
collect mse
collect media-error
collect counter rtp interval-jitter
collect counter rtp packet lost
collect counter rtp lost event
! Set the exporting server. The export message format is based on FNFv.9.
flow export video-nms-server
export-protocol netflow-v9
destination cisco-video-management
transport udp 32001
! Set the flow filter in the class-map.
class-map match-all video-class
access-group ipv4 101
! Set the policy map with the type performance-monitor for video monitor.
policy-map type performance-monitor video-monitor
 ! Set the video monitor actions.
class video-class
```

```
! Specify where the metric data is being exported to.
  export flow video-nms-server
  flow monitor inline
   record video-monitor-record
! Set the monitoring modeling parameters.
monitor parameters
 ! Set the measurement timeout to 10 secs.
 interval duration 10
 ! Set the timeout to 10 minutes.
 timeout 10
 ! Specify that 30 flow intervals can be kept in performance database.
 history 30
priority 7
 ! Set rtp flow verification criteria.
monitor metric rtp
 ! Configure a RTP flow criteria: at least 10 packets in sequence.
min-sequential 10
 ! Ignore packets that are more than 5 packet ahead in terms of seq number. max-dropout
 5
 ! Ignore packets that are more than 5 packets behind in terms of seq number.
max-reorder 5
 ! Set the clock rate frequency for rtp packet timestamp clock.
 clock-rate 89000
 ! Set the maximum number of ssrc allowed within this class.
 ssrc maximum 100
 ! Set TCA for alarm.
 react 100 transport-packets-lost-rate
  description critical TCA
  ! Set the threshold to greater than 10%.
  threshold gt 10
  ! Set the threshold to the average number based on the last five intervals.
  threshold type average 5
  action syslog
  alarm severity critical
 react 110 transport-packets-lost-rate
  description medium TCA
  ! Set the threshold to between 5% and 9% of packet lost.
  threshold range gt 5 le 9
  threshold type average 10
  action syslog
  alarm type grouped percent 30
 react 3000 media-stop
  action syslog
  alarm severity critical
  alarm type grouped percent 30
interface gig1
 service-policy type performance-monitor video-mon in
```
## <span id="page-56-0"></span>**Where to Go Next**

For more information about configuring the products in the Medianet product family, see the other chapter in this guide or see the *Cisco Media Monitoring Configuration Guide*.

T

# <span id="page-57-0"></span>**Additional References**

### **Related Documents**

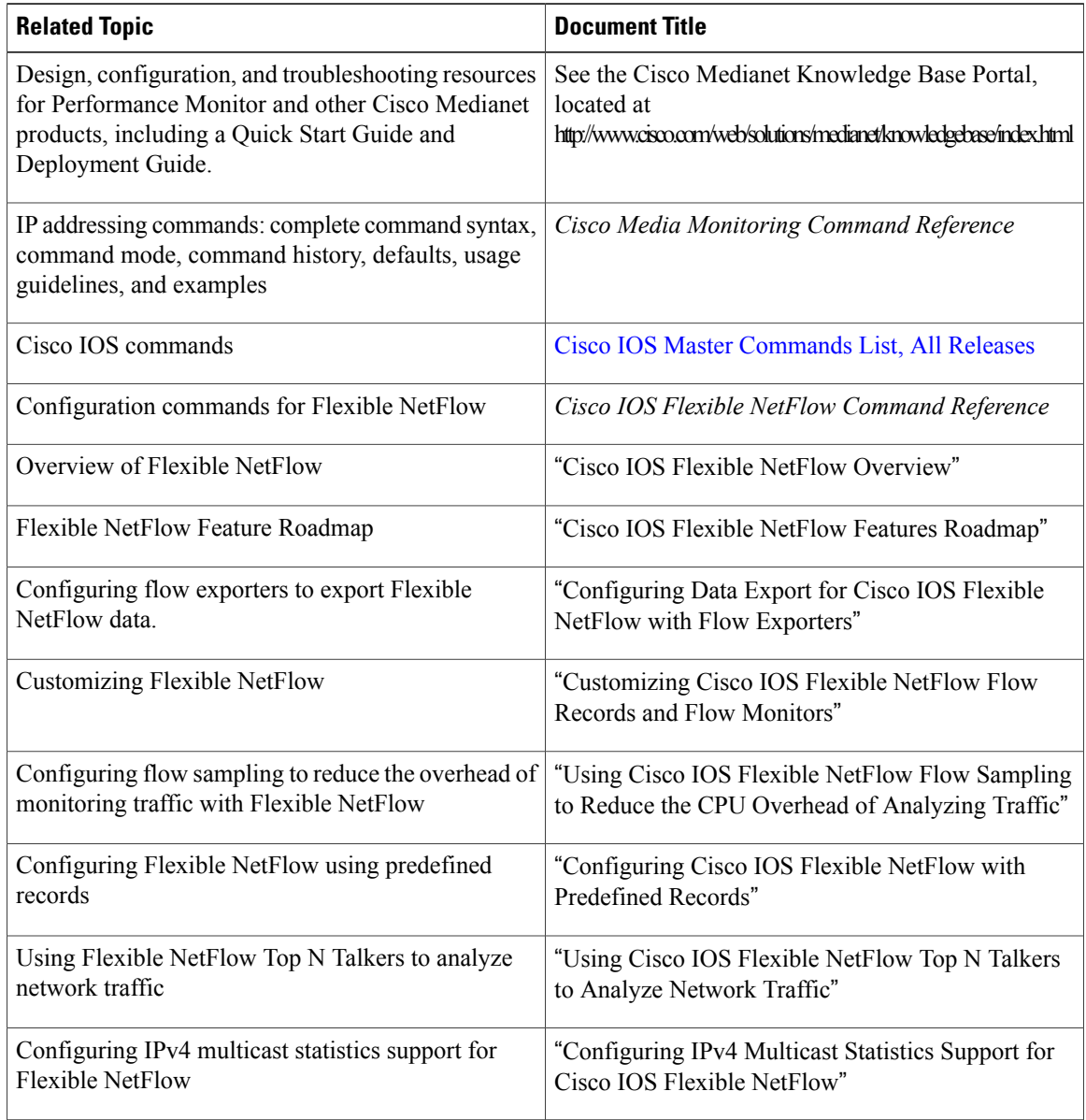

### **Standards**

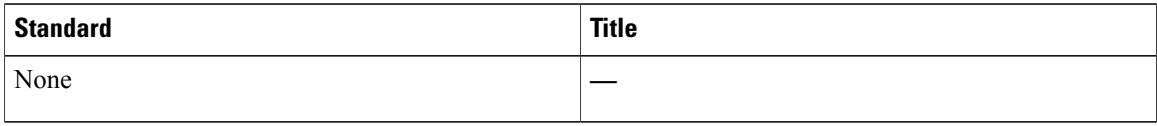

#### **MIBs**

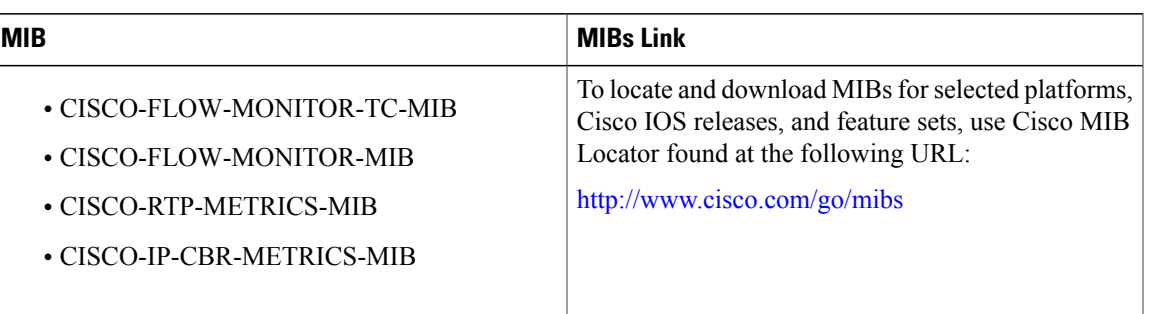

### **RFCs**

Π

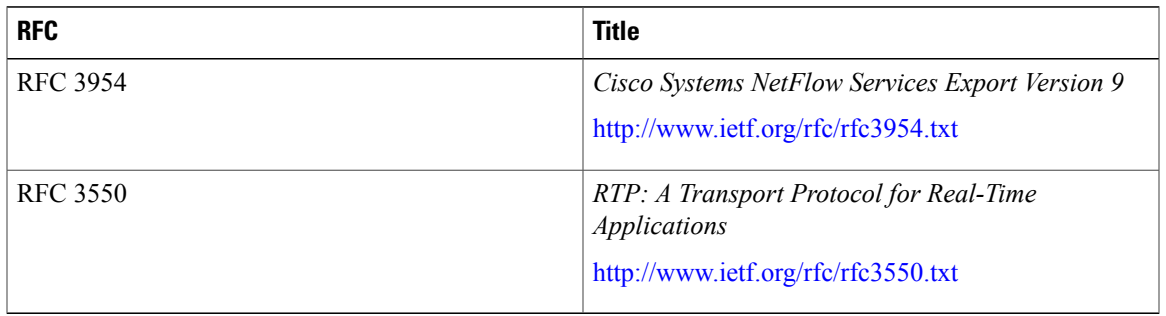

### **Technical Assistance**

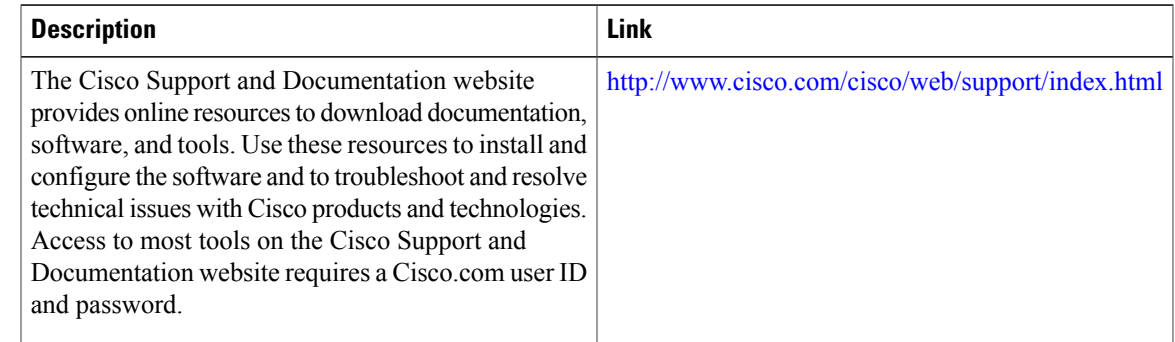

# <span id="page-58-0"></span>**Feature Information for Cisco Performance Monitor**

The following table provides release information about the feature or features described in this module. This table lists only the software release that introduced support for a given feature in a given software release train. Unless noted otherwise, subsequent releases of that software release train also support that feature.

Use Cisco Feature Navigator to find information about platform support and Cisco software image support. To access Cisco Feature Navigator, go to . An account on Cisco.com is not required.

T

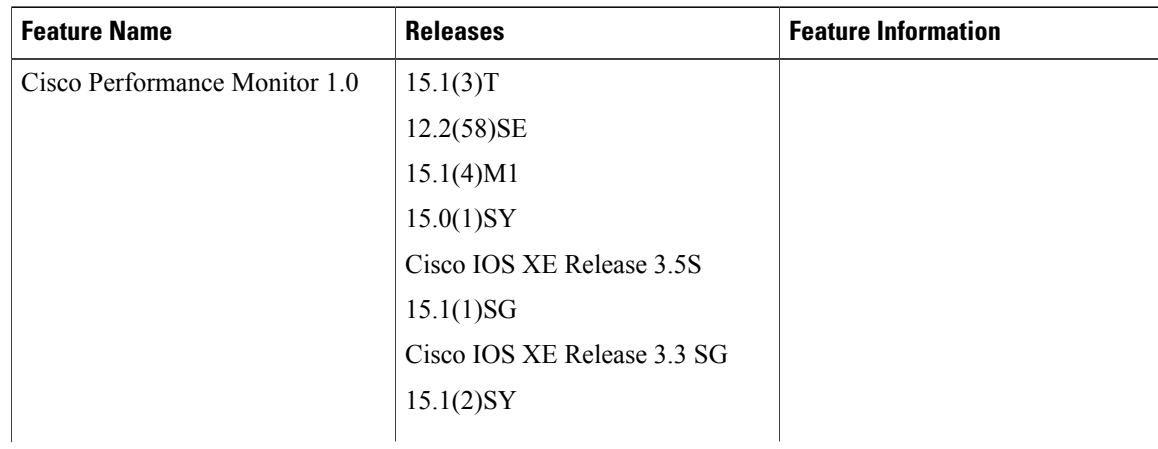

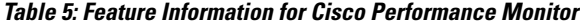

 $\mathbf I$ 

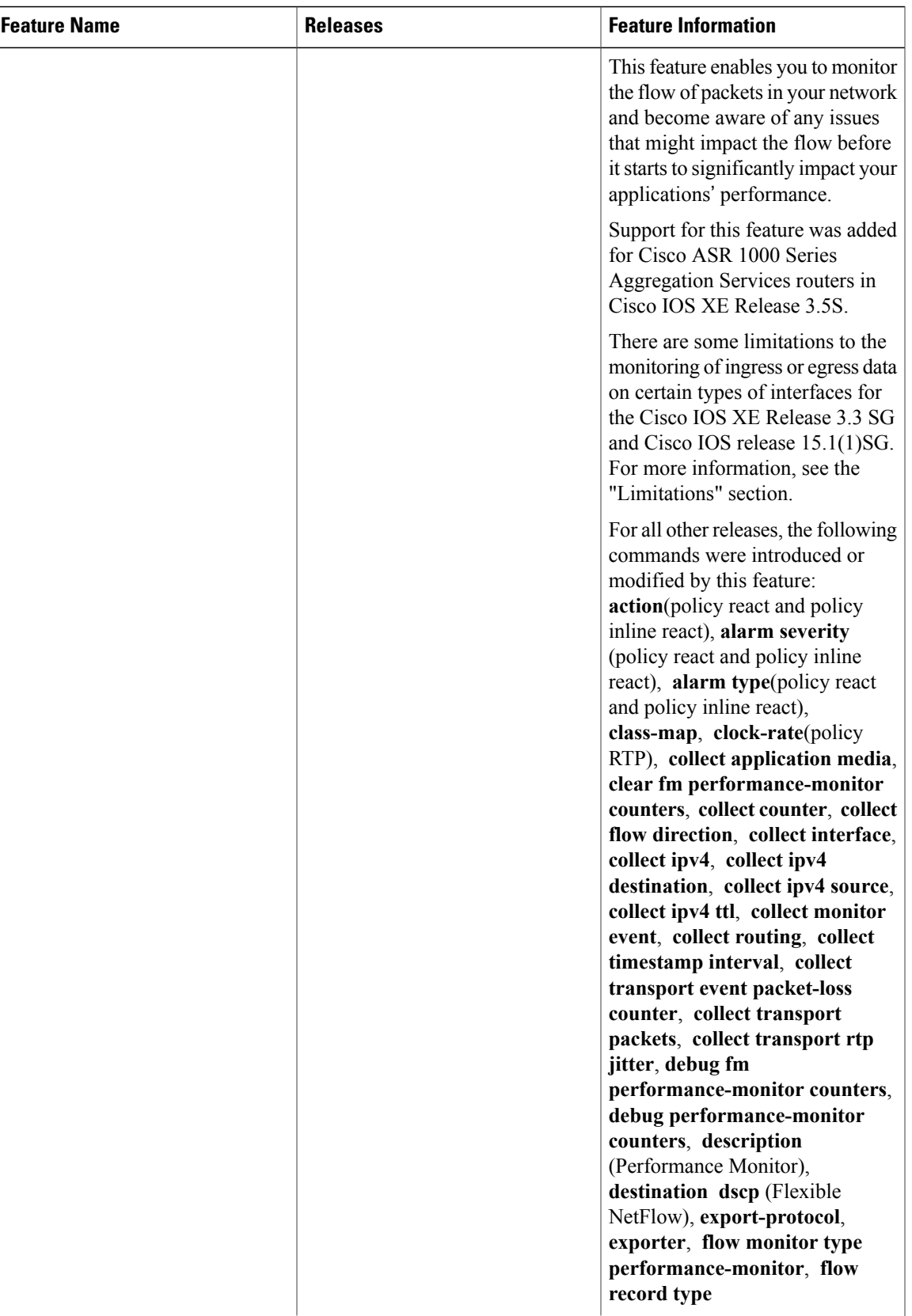

T

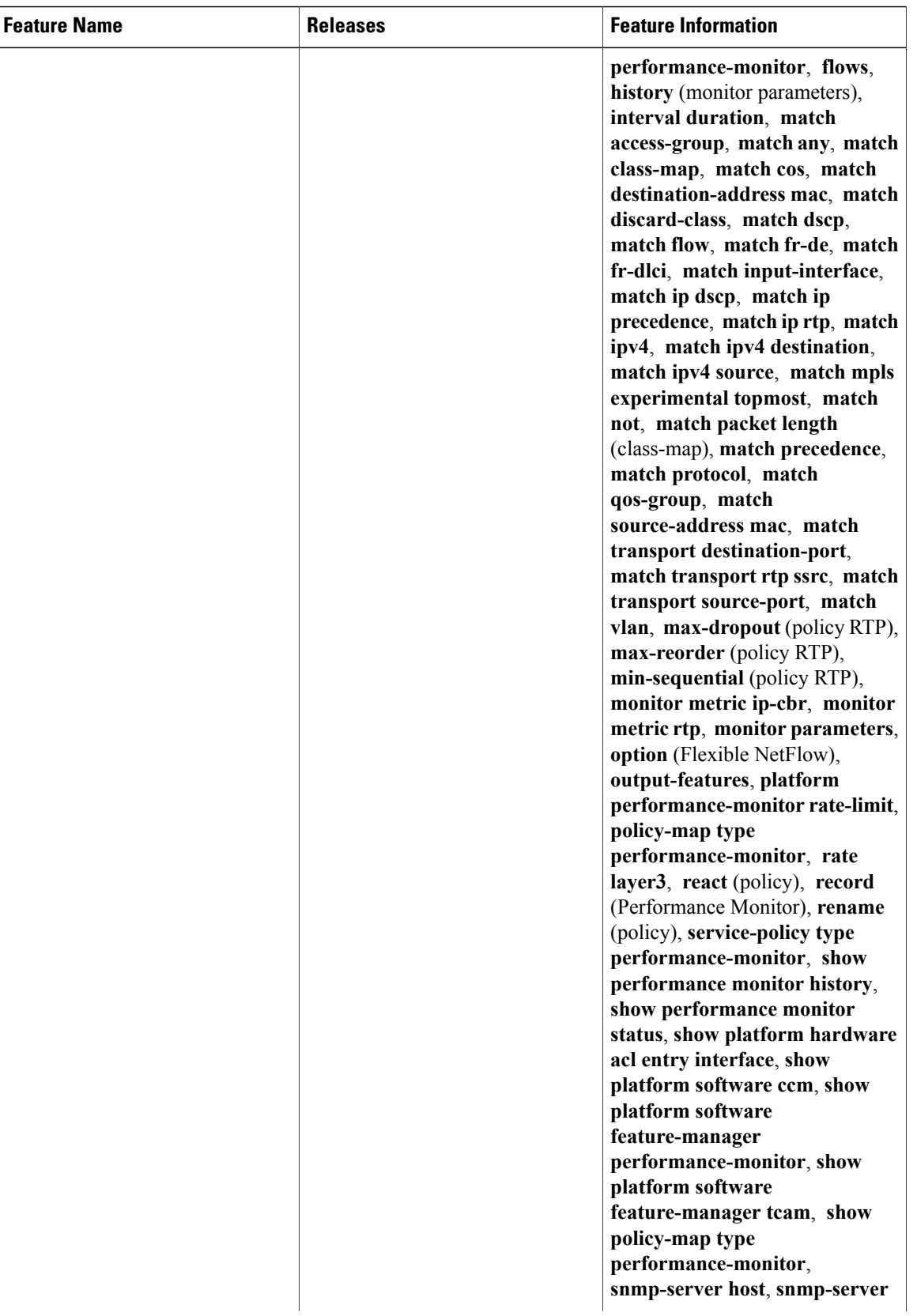

 $\mathbf I$ 

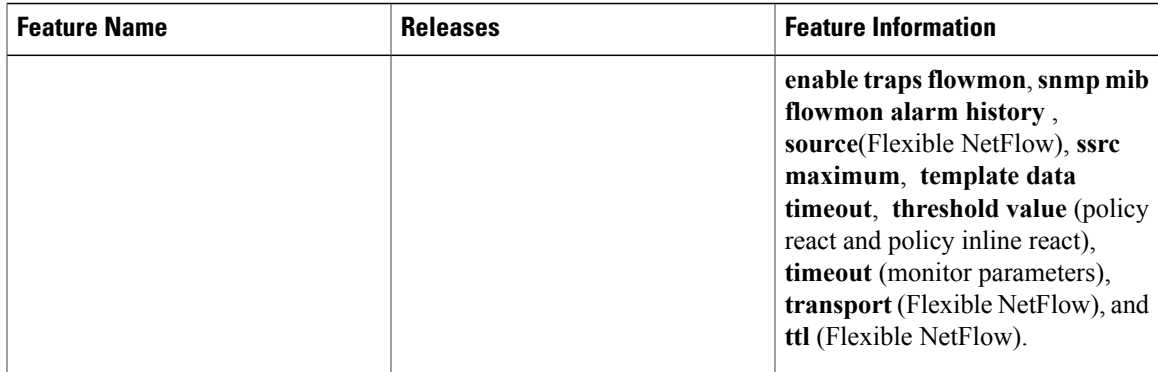

 $\mathbf I$ 

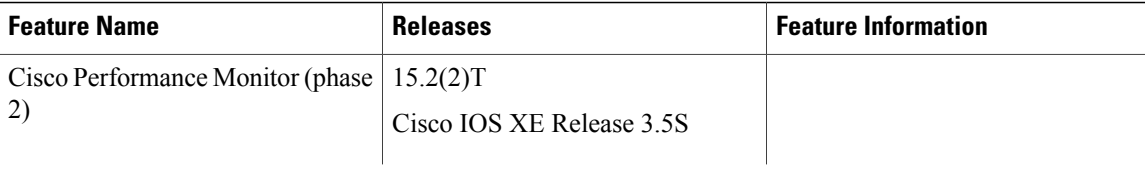

 $\mathbf{I}$ 

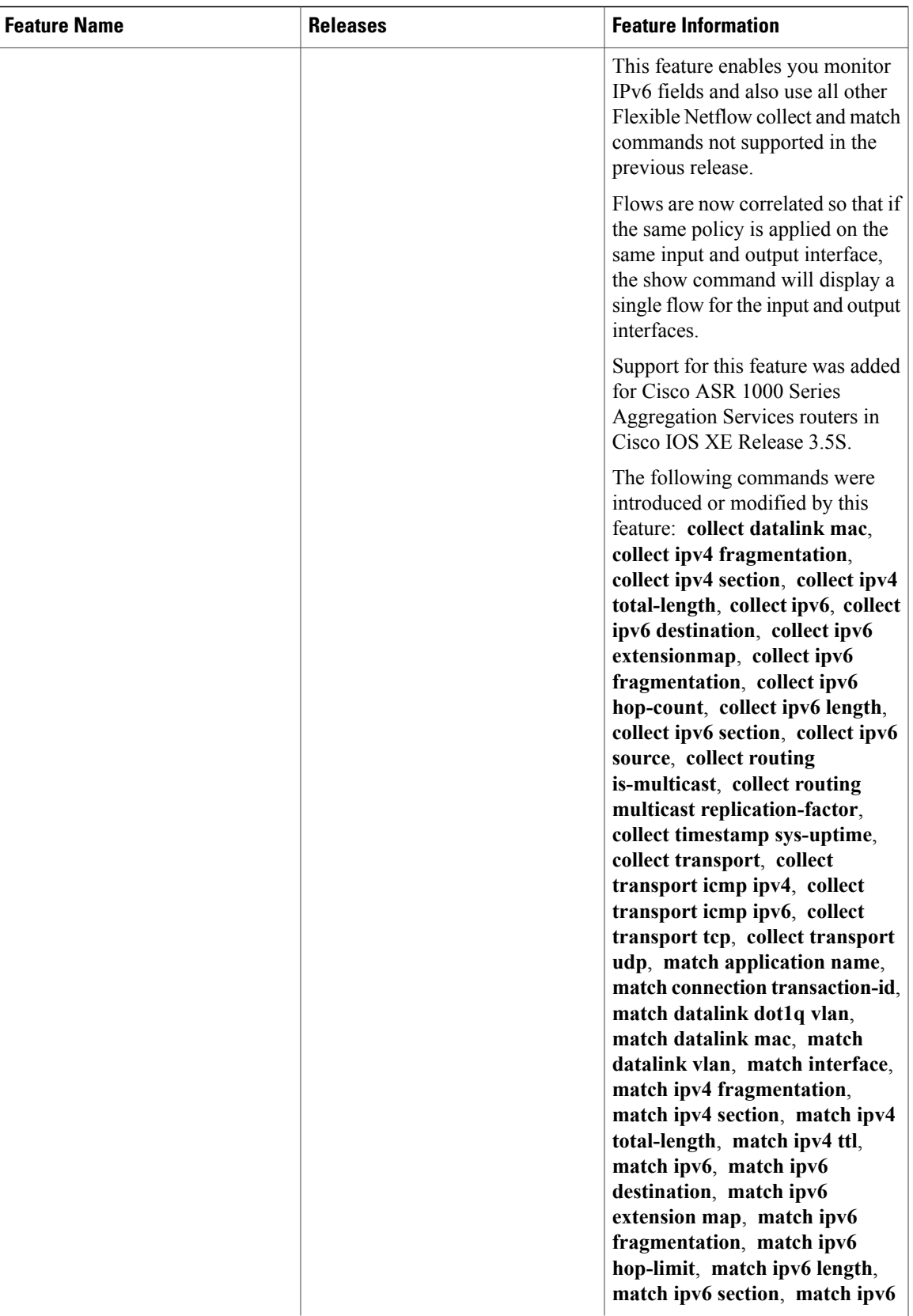

I

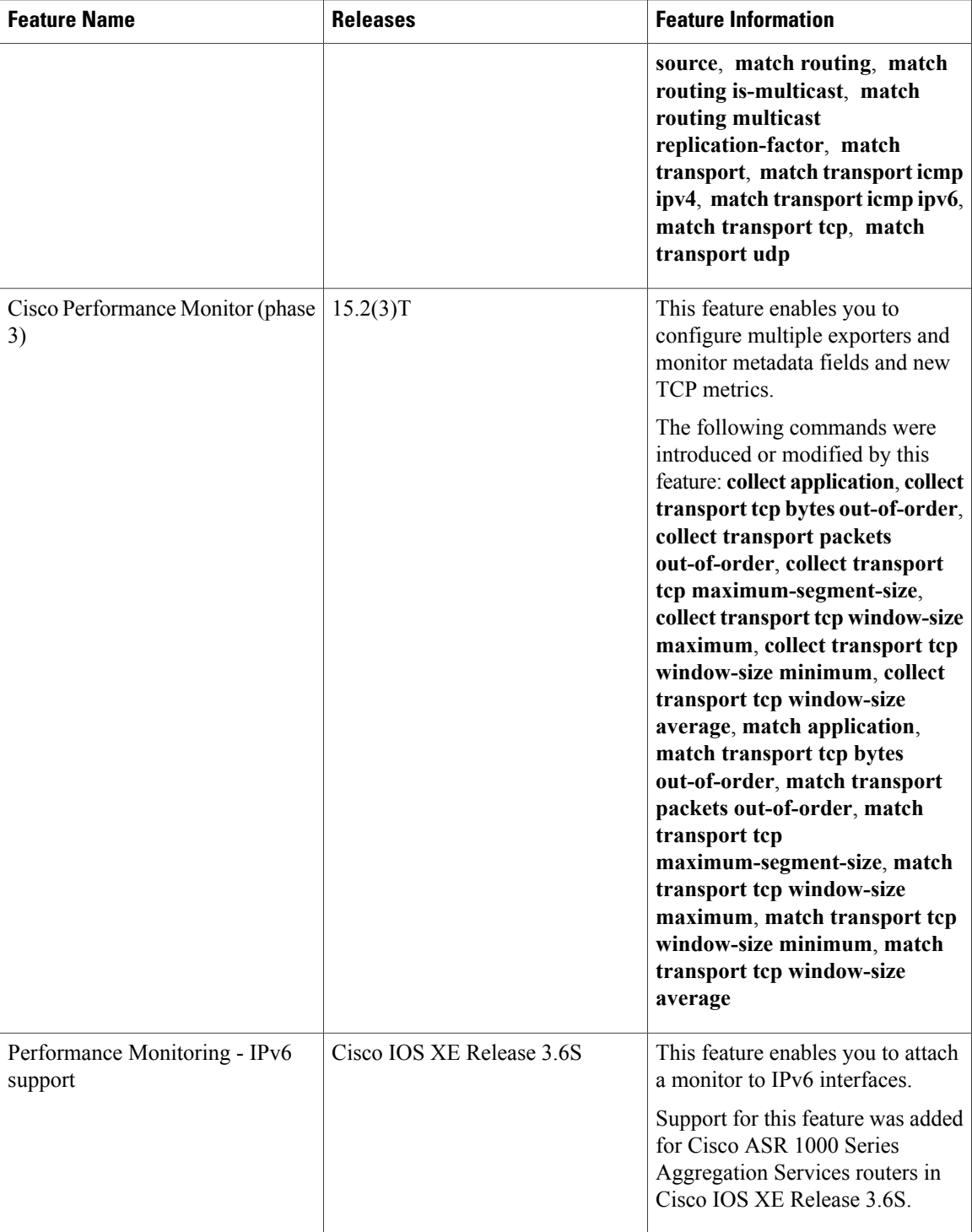

 $\mathbf I$ 

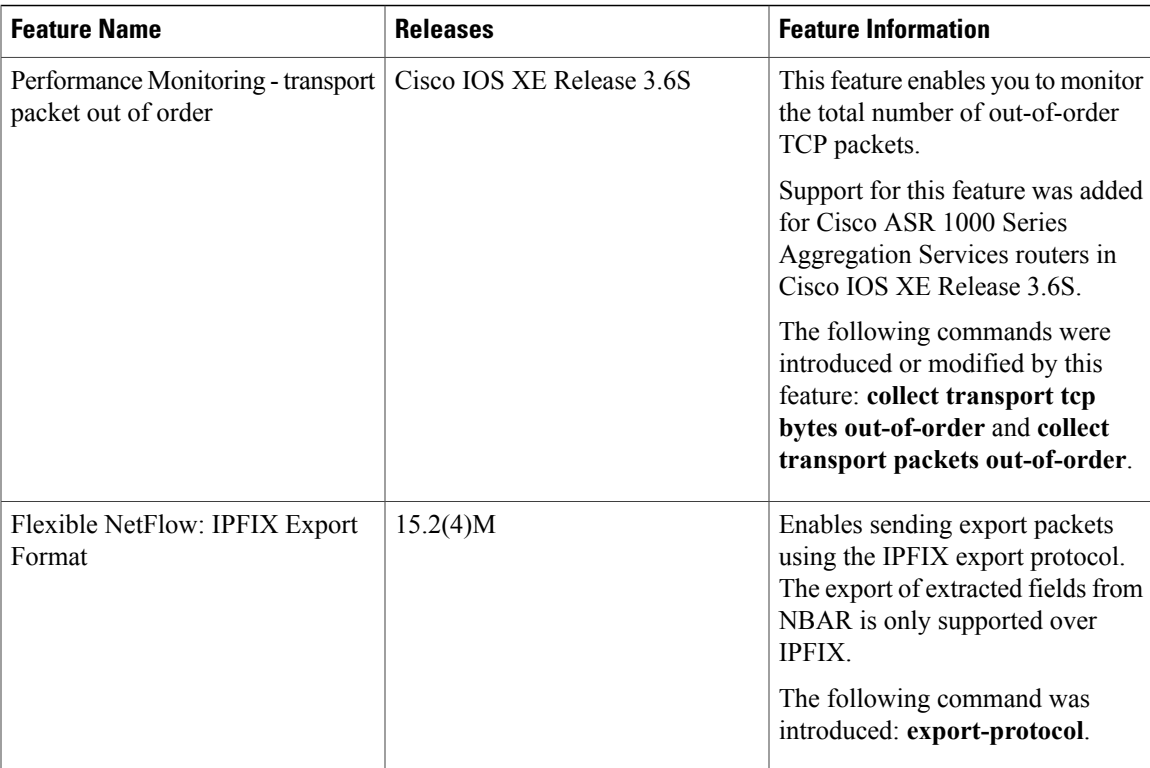

I